# Oracle® Fusion Middleware Help Reference for Oracle Advanced Authentication Admin Console

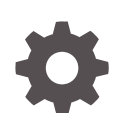

F39316-04 October 2022

**ORACLE** 

Oracle Fusion Middleware Help Reference for Oracle Advanced Authentication Admin Console,

F39316-04

Copyright © 2021, 2022, Oracle and/or its affiliates.

Primary Author: Oracle Corporation

This software and related documentation are provided under a license agreement containing restrictions on use and disclosure and are protected by intellectual property laws. Except as expressly permitted in your license agreement or allowed by law, you may not use, copy, reproduce, translate, broadcast, modify, license, transmit, distribute, exhibit, perform, publish, or display any part, in any form, or by any means. Reverse engineering, disassembly, or decompilation of this software, unless required by law for interoperability, is prohibited.

The information contained herein is subject to change without notice and is not warranted to be error-free. If you find any errors, please report them to us in writing.

If this is software, software documentation, data (as defined in the Federal Acquisition Regulation), or related documentation that is delivered to the U.S. Government or anyone licensing it on behalf of the U.S. Government, then the following notice is applicable:

U.S. GOVERNMENT END USERS: Oracle programs (including any operating system, integrated software, any programs embedded, installed, or activated on delivered hardware, and modifications of such programs) and Oracle computer documentation or other Oracle data delivered to or accessed by U.S. Government end users are "commercial computer software," "commercial computer software documentation," or "limited rights data" pursuant to the applicable Federal Acquisition Regulation and agency-specific supplemental regulations. As such, the use, reproduction, duplication, release, display, disclosure, modification, preparation of derivative works, and/or adaptation of i) Oracle programs (including any operating system, integrated software, any programs embedded, installed, or activated on delivered hardware, and modifications of such programs), ii) Oracle computer documentation and/or iii) other Oracle data, is subject to the rights and limitations specified in the license contained in the applicable contract. The terms governing the U.S. Government's use of Oracle cloud services are defined by the applicable contract for such services. No other rights are granted to the U.S. Government.

This software or hardware is developed for general use in a variety of information management applications. It is not developed or intended for use in any inherently dangerous applications, including applications that may create a risk of personal injury. If you use this software or hardware in dangerous applications, then you shall be responsible to take all appropriate fail-safe, backup, redundancy, and other measures to ensure its safe use. Oracle Corporation and its affiliates disclaim any liability for any damages caused by use of this software or hardware in dangerous applications.

Oracle®, Java, and MySQL are registered trademarks of Oracle and/or its affiliates. Other names may be trademarks of their respective owners.

Intel and Intel Inside are trademarks or registered trademarks of Intel Corporation. All SPARC trademarks are used under license and are trademarks or registered trademarks of SPARC International, Inc. AMD, Epyc, and the AMD logo are trademarks or registered trademarks of Advanced Micro Devices. UNIX is a registered trademark of The Open Group.

This software or hardware and documentation may provide access to or information about content, products, and services from third parties. Oracle Corporation and its affiliates are not responsible for and expressly disclaim all warranties of any kind with respect to third-party content, products, and services unless otherwise set forth in an applicable agreement between you and Oracle. Oracle Corporation and its affiliates will not be responsible for any loss, costs, or damages incurred due to your access to or use of third-party content, products, or services, except as set forth in an applicable agreement between you and Oracle.

# **Contents**

### [Preface](#page-4-0)

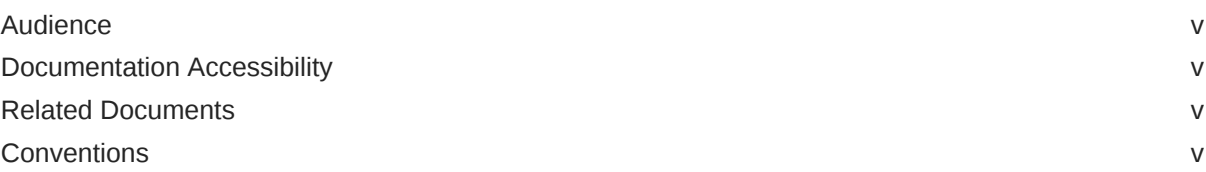

### 1 [Oracle Advanced Authentication Home Page](#page-5-0)

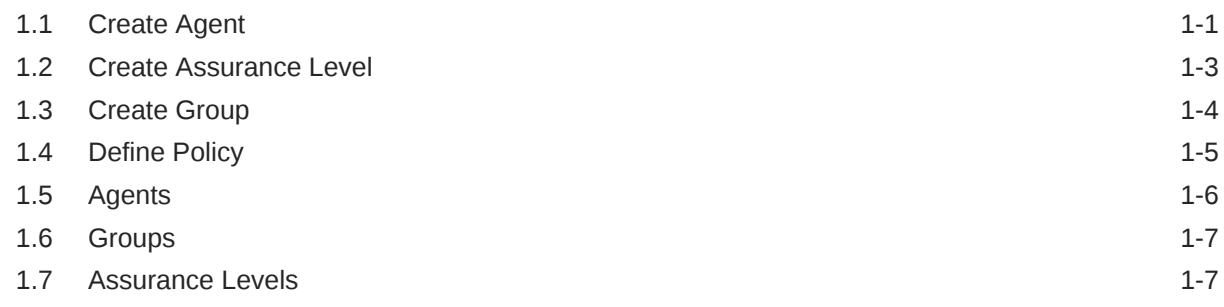

### 2 [Oracle Adaptive Risk Management Home Page](#page-12-0)

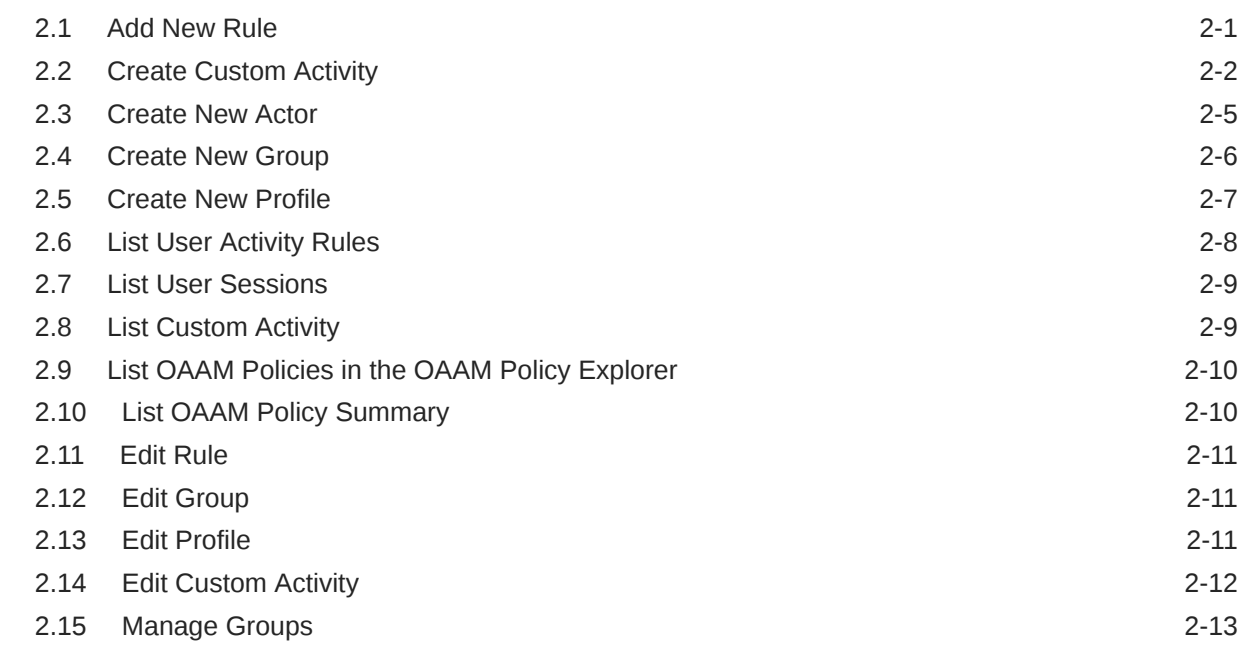

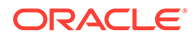

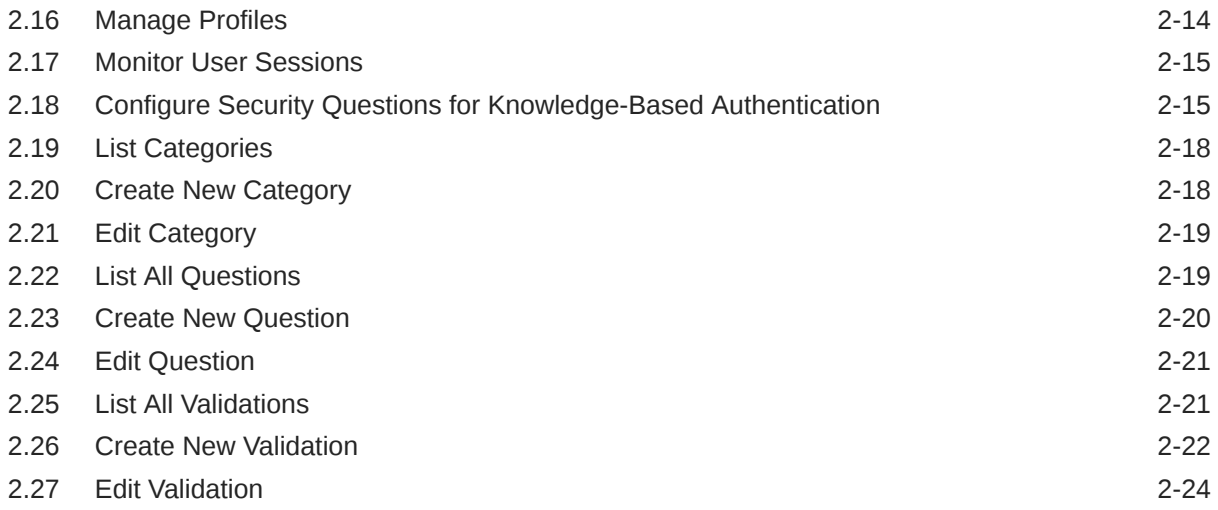

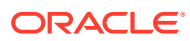

# <span id="page-4-0"></span>Preface

The Oracle Fusion Middleware Help Reference for Oracle Advanced Authentication introduces you to OAA Admin Console UI.

### Audience

This document is intended for Administrators who use the Oracle Advanced Authentication Admin Console.

### Documentation Accessibility

For information about Oracle's commitment to accessibility, visit the Oracle Accessibility Program website at <http://www.oracle.com/pls/topic/lookup?ctx=acc&id=docacc>.

### **Access to Oracle Support**

Oracle customers that have purchased support have access to electronic support through My Oracle Support. For information, visit [http://www.oracle.com/pls/topic/lookup?](http://www.oracle.com/pls/topic/lookup?ctx=acc&id=info) [ctx=acc&id=info](http://www.oracle.com/pls/topic/lookup?ctx=acc&id=info) or visit <http://www.oracle.com/pls/topic/lookup?ctx=acc&id=trs> if you are hearing impaired.

### Related Documents

For more information, see the following documents:

- *Oracle Fusion Middleware Administering OAA and OARM*
- *Oracle Fusion Middleware Administering Oracle Access Management*

### **Conventions**

The following text conventions are used in this document:

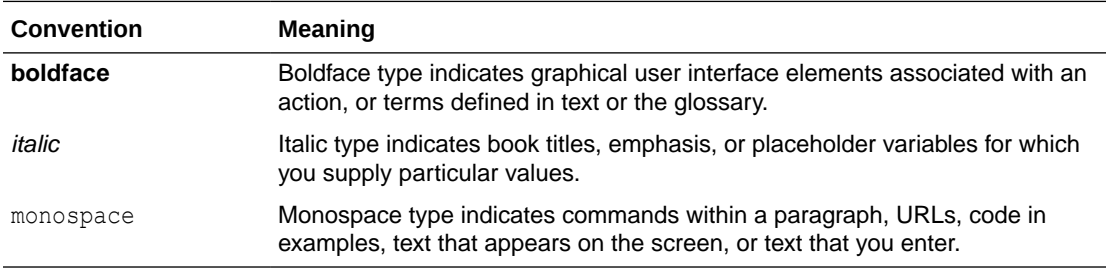

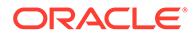

# <span id="page-5-0"></span>1 Oracle Advanced Authentication Home Page

Oracle Advanced Authentication admin console provides options to create and manage agents, assurance levels, and policies for integrating with clients, such as Oracle Access Management (OAM) and Oracle Radius Agent, and implement multi-factor authentication.

#### **Quick Actions**

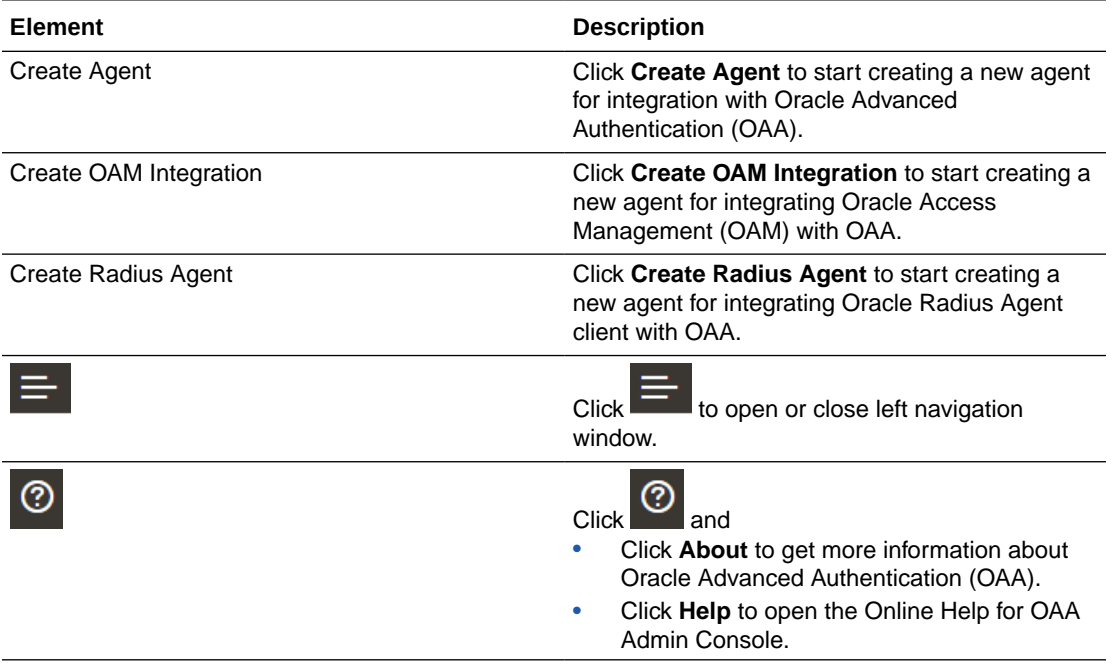

#### **Recent Activity**

Lists all the Agents that were created newly. To open a complete list of all the Agents created on the OAA admin console, do one of the following:

- Click the **Application Navigation** icon **and the state on top-left and click Manage Agents.**
- Click **Show more agents** under **Recent Activity**.

### 1.1 Create Agent

To create an integration between Oracle Access Management (OAM), RADIUS, or a RESTbased application with Oracle Advanced Authentication (OAA), you must create and register these agents.

**Prerequisite**: Before you progress, ensure that you have registered the Client as a TAP partner of OAA and have all the necessary details such as TAP Partner name, Java KeyStore file (.jks), and KeyStore Password available.

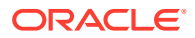

For more information about Registering Client as TAP partner, see [Register OAA as a](https://docs.oracle.com/en/middleware/idm/advanced-authentication/tutorial-oaa-oam) [TAP Partner in OAM](https://docs.oracle.com/en/middleware/idm/advanced-authentication/tutorial-oaa-oam).

**Details**

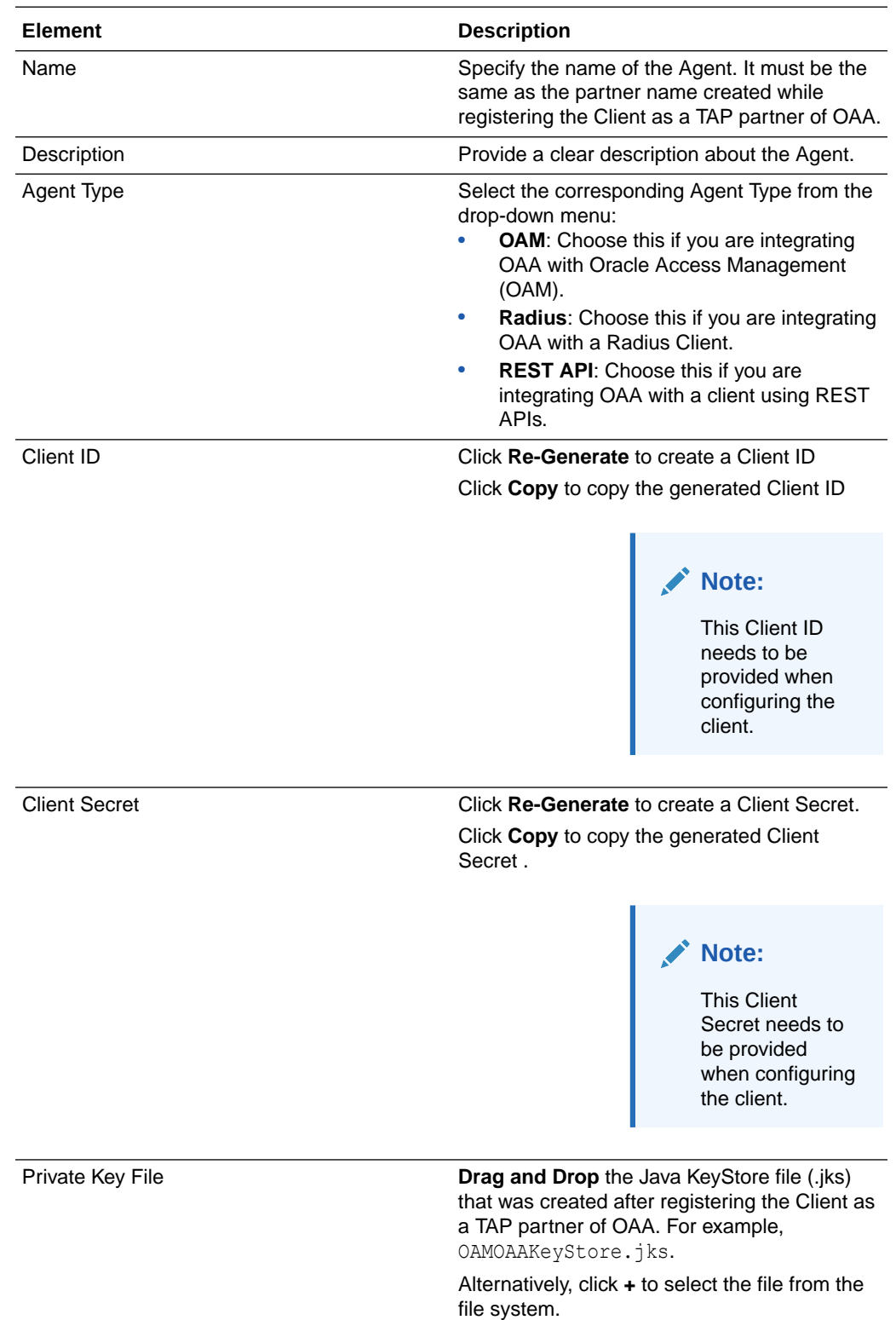

<span id="page-7-0"></span>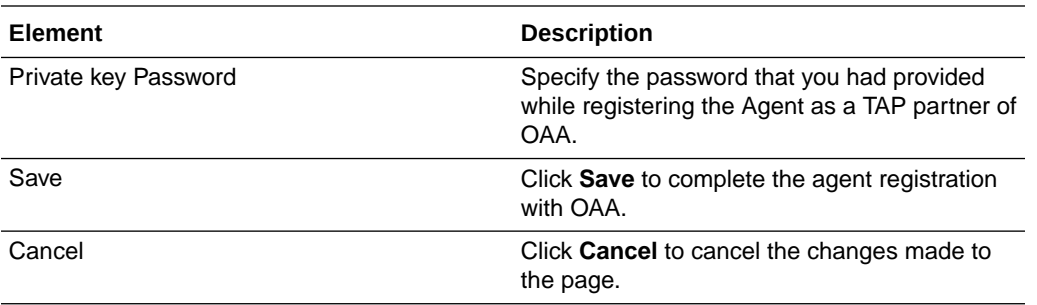

### **Assurance Levels**

After you **Save** the Agent, click on the **Assurance Levels** tab to create an Assurance level for the Agent

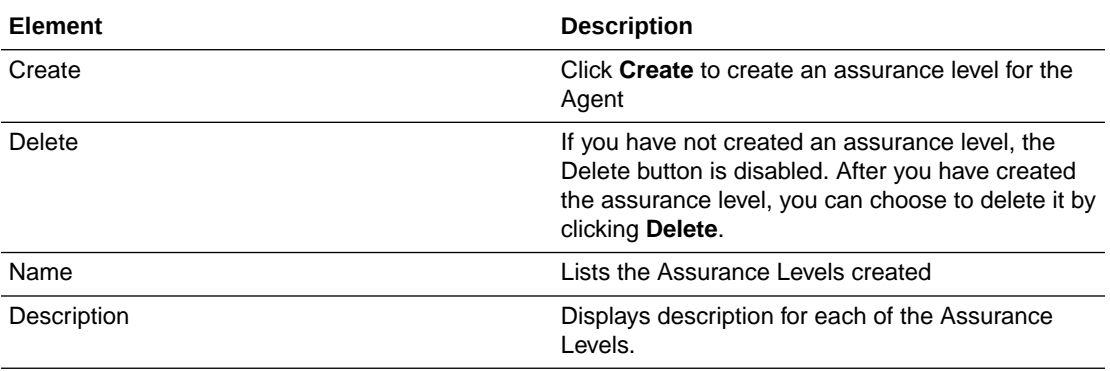

### **Groups**

After you **Save** the Agent, click on the **Assurance Levels** tab to create an Assurance level for the Agent

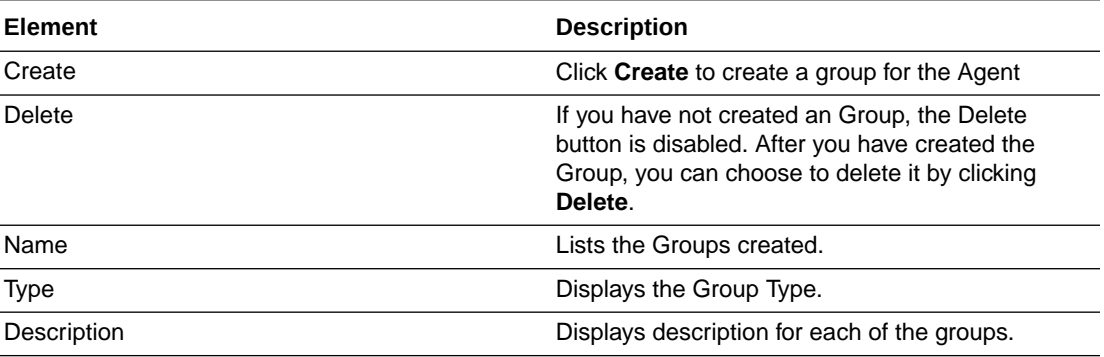

### 1.2 Create Assurance Level

Assurance Level indicates the level of assurance that is needed by the agent.

**Prerequisite**: Ensure you have created the Agent. You can create the assurance level only after you have created the Agent.

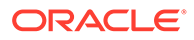

### <span id="page-8-0"></span>**Details**

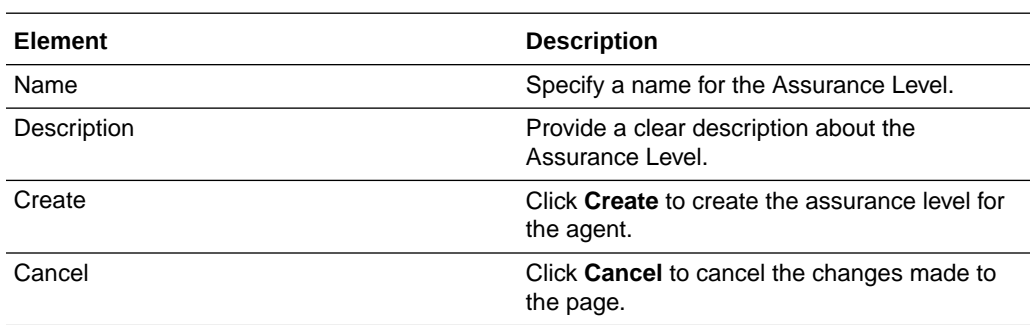

# 1.3 Create Group

Group is a collection of similar entities. For example, IP address.

**Prerequisite**: Ensure you have created the Agent. You can create the Group only after you have created the Agent.

#### **Details**

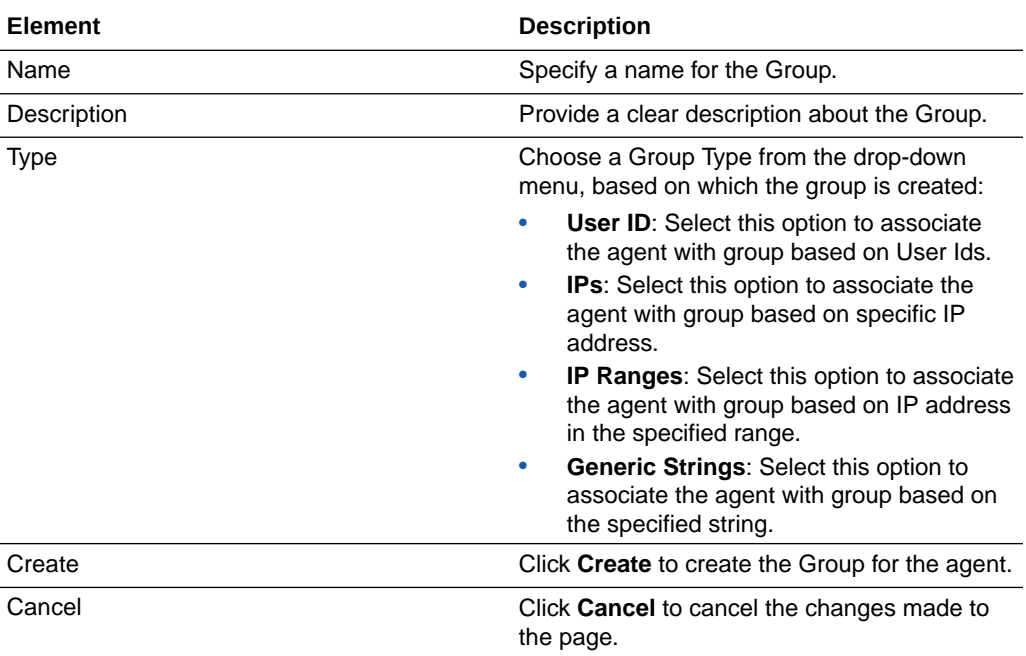

### **Values**

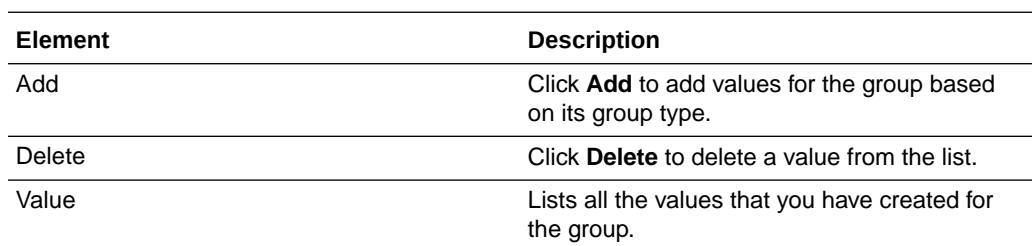

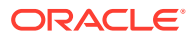

### <span id="page-9-0"></span>**Add Value**

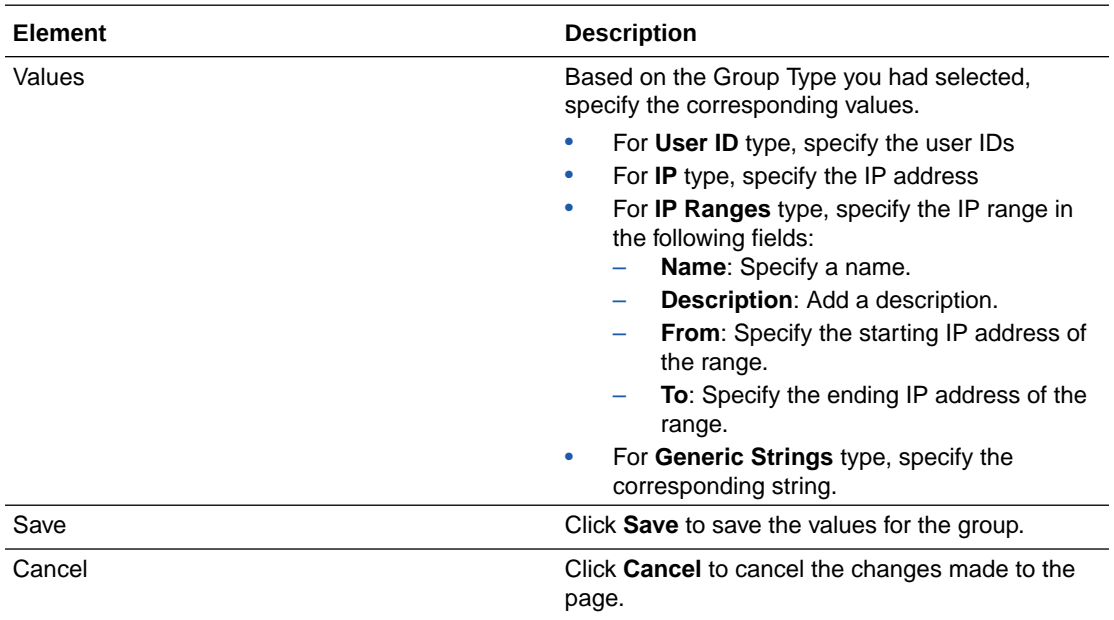

# 1.4 Define Policy

Define Policy window enables you to create rules by setting conditions, against which the selected challenge factors need to be applied.

### **Basic**

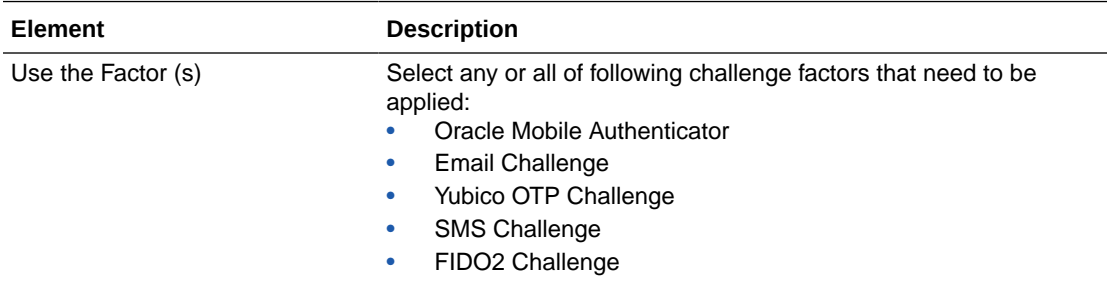

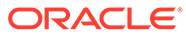

<span id="page-10-0"></span>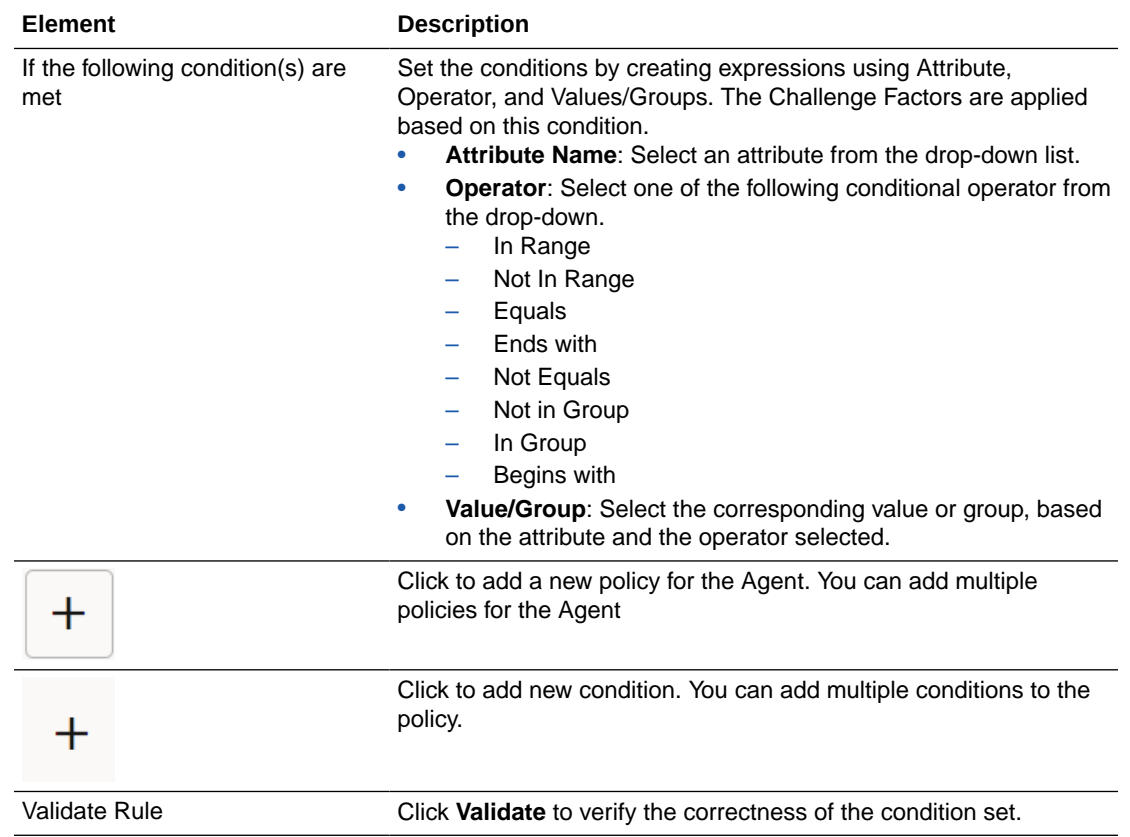

# 1.5 Agents

The Agents window lists all the Agents created in Oracle Advanced Authentication (OAA) Admin Console.

To open the Agents list window, do one of the following in the Home Page:

- Click the **Application Navigation** icon on top-left and click **Manage Agents**.
- Click **Show more agents** under **Recent Activity**.

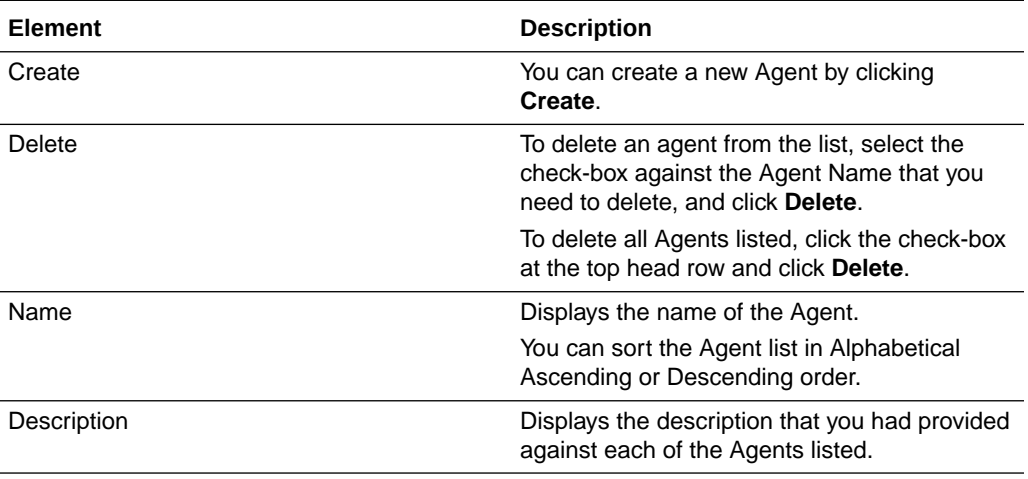

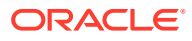

<span id="page-11-0"></span>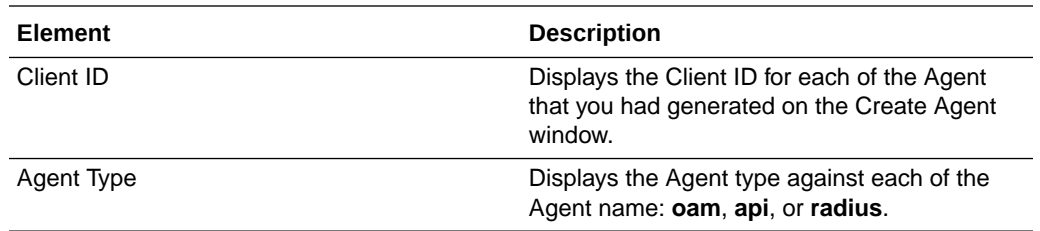

### 1.6 Groups

Lists all the Groups created for the agent and its corresponding assurance level in Oracle Advanced Authentication (OAA) Admin Console.

To open the Groups list, perform the following steps:

- **1.** Click the **Application Navigation** icon on top-left and click **Manage Agents**.
- **2.** From **Agents** window, click on the required agent name.
- **3.** Click the **Groups** tab to open the groups list.

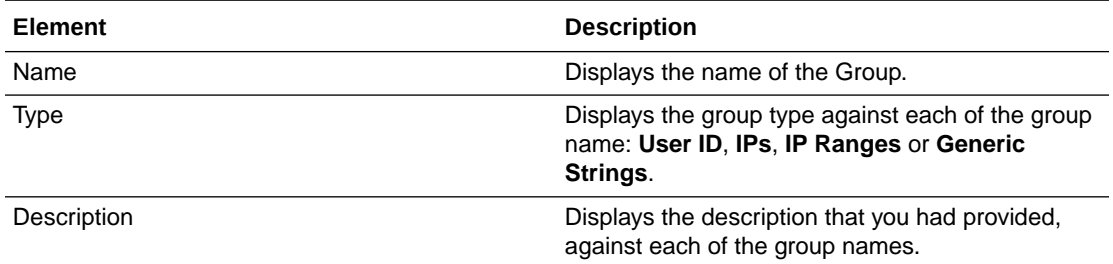

### 1.7 Assurance Levels

Lists all the Assurance Levels created for the Agent.

To open the Assurance Level list, perform the following steps:

- **1.** Click the **Application Navigation** icon on top-left and click **Manage Agents**.
- **2.** From **Agents** window, click on the required agent name.

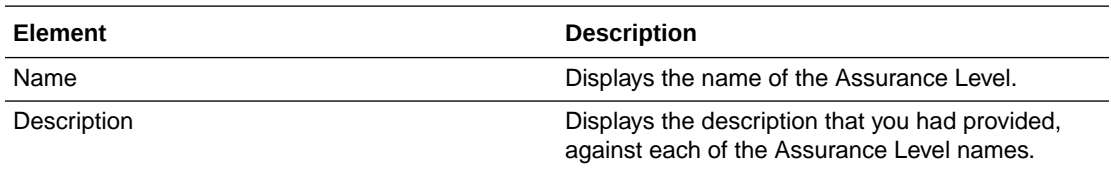

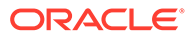

# <span id="page-12-0"></span>2 Oracle Adaptive Risk Management Home Page

OARM provides a streamlined and a robust interface for administrators and analysts. Administrators can easily identify access requests and monitor alerts to uncover fraud and misuse.

#### **Monitored User Activities**

User Activity is an operation performed by the user that requires monitoring. For instance, logging in, user transaction's like retail banking, credit card based activity, and so on.

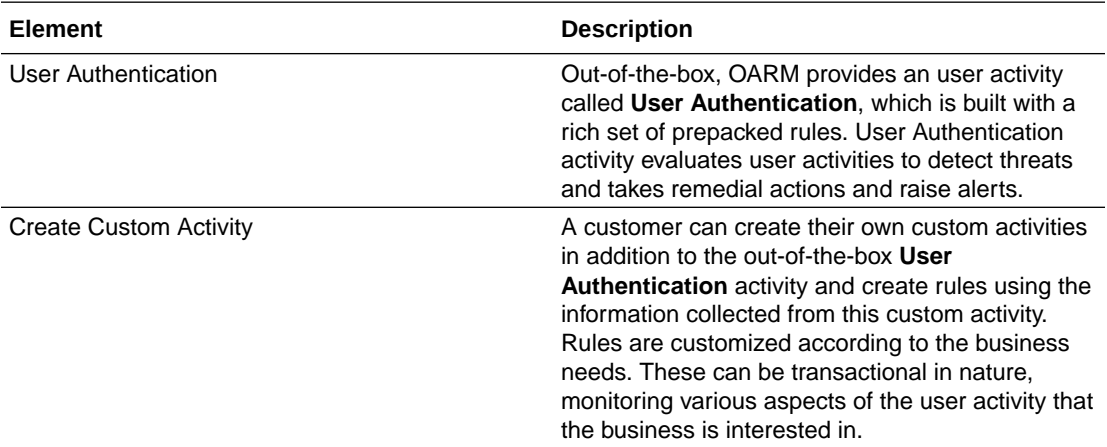

### 2.1 Add New Rule

Rules are a collection of conditions used to evaluate user activity. Rules are also used to make decisions like alerting an administrator or next action to be taken based on the outcome.

OARM provides out-of-the-box rules that address basic registration and authentication flows in OARM. You can also create your own rules to support the required business logic.

#### **Add New Rule**

To create a rule, perform the following steps:

- **1.** Click the **Application Navigation** hamburger menu on top-left and click **Adaptive Risk Management**.
- **2.** From the **User Authentication** tile, click the **Rules** link.
- **3.** Click **Add New Rule**.

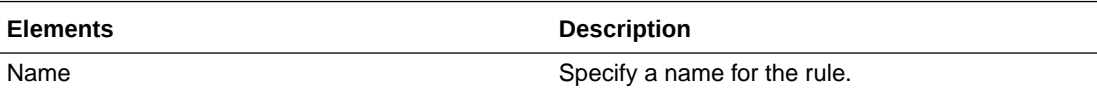

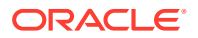

<span id="page-13-0"></span>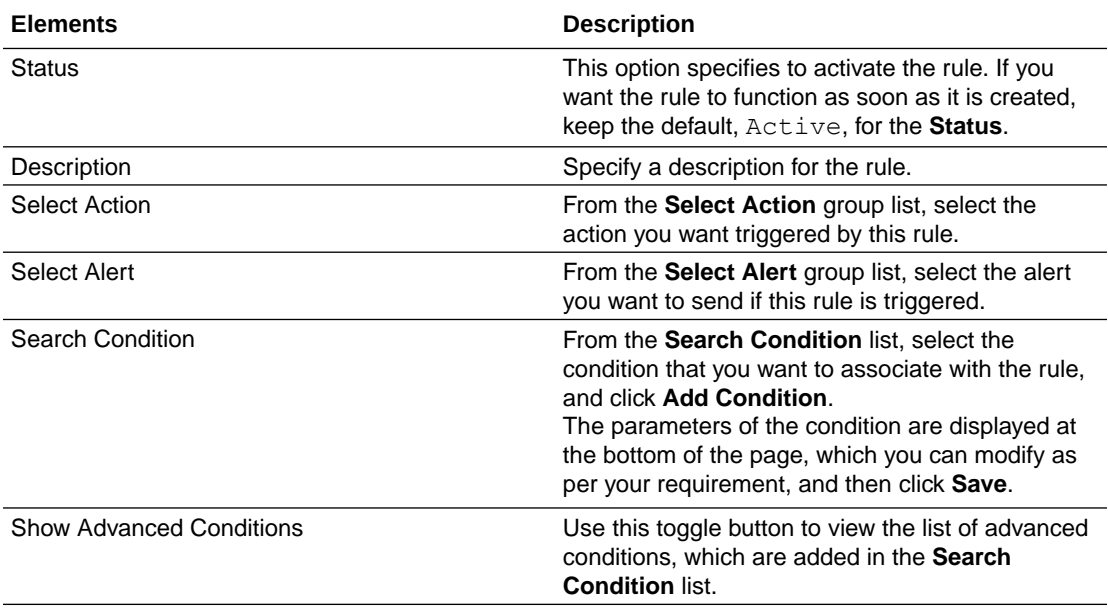

## 2.2 Create Custom Activity

In addition to the out-of-the-box User Authentication, you can create your own user activity, which is known as the Custom Activity. You can create rules customized to your business needs.

You can create a custom activity using either of the following methods.

### **Method 1**

To create a custom activity, perform the following steps:

- **1.** Click the **Application Navigation** hamburger menu on top-left and click **Adaptive Risk Management**.
- **2.** On the **Monitored User Activities** page, click **Create Custom Activity**.
- **3.** On the **What is a Custom Activity** page, click **Create Custom Activity**.

#### **Method 2**

To create a custom activity, perform the following steps:

- **1.** Click the **Application Navigation** hamburger menu on top-left and click **Custom Activities**.
- **2.** Click **Create**.

#### **Describe Activity**

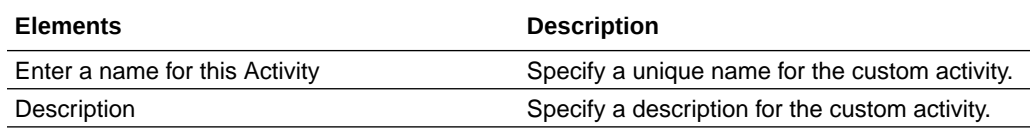

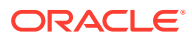

### <span id="page-14-0"></span>**Create New Actor**

An actor is a data structure that you can reuse in multiple custom activities. For example, an address actor could be used as a shipping address, billing address, home address, and so on.

To add an actor to a custom activity, click **Next**, and then do one of the following:

- Click **Select an Actor** to add an existing actor provided out-of-the-box.
- Click **Create New Actor**.

#### **Select an Actor**

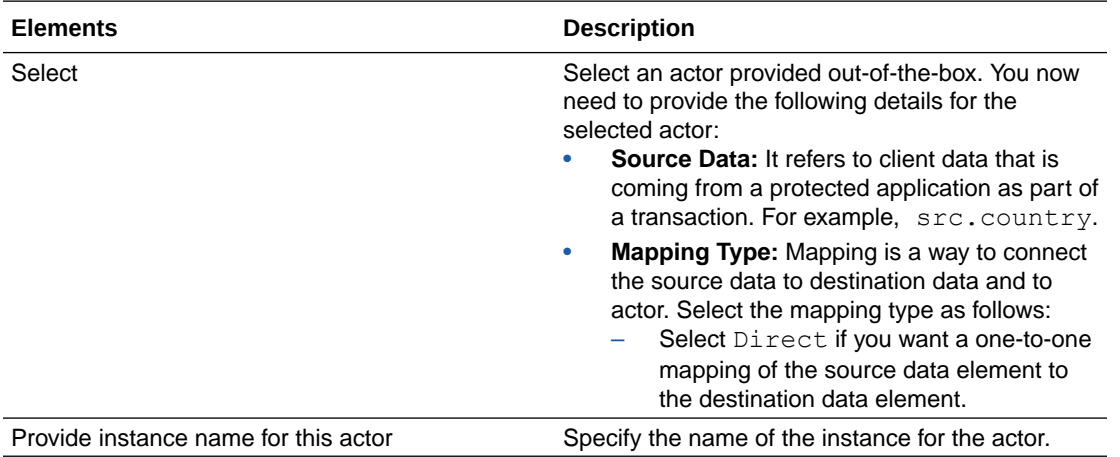

### **Create New Actor**

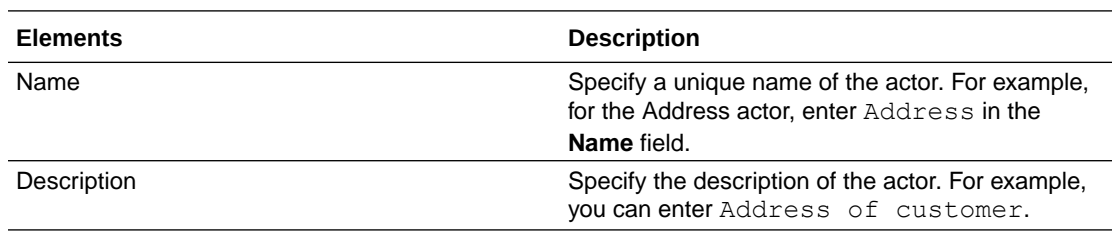

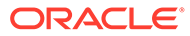

<span id="page-15-0"></span>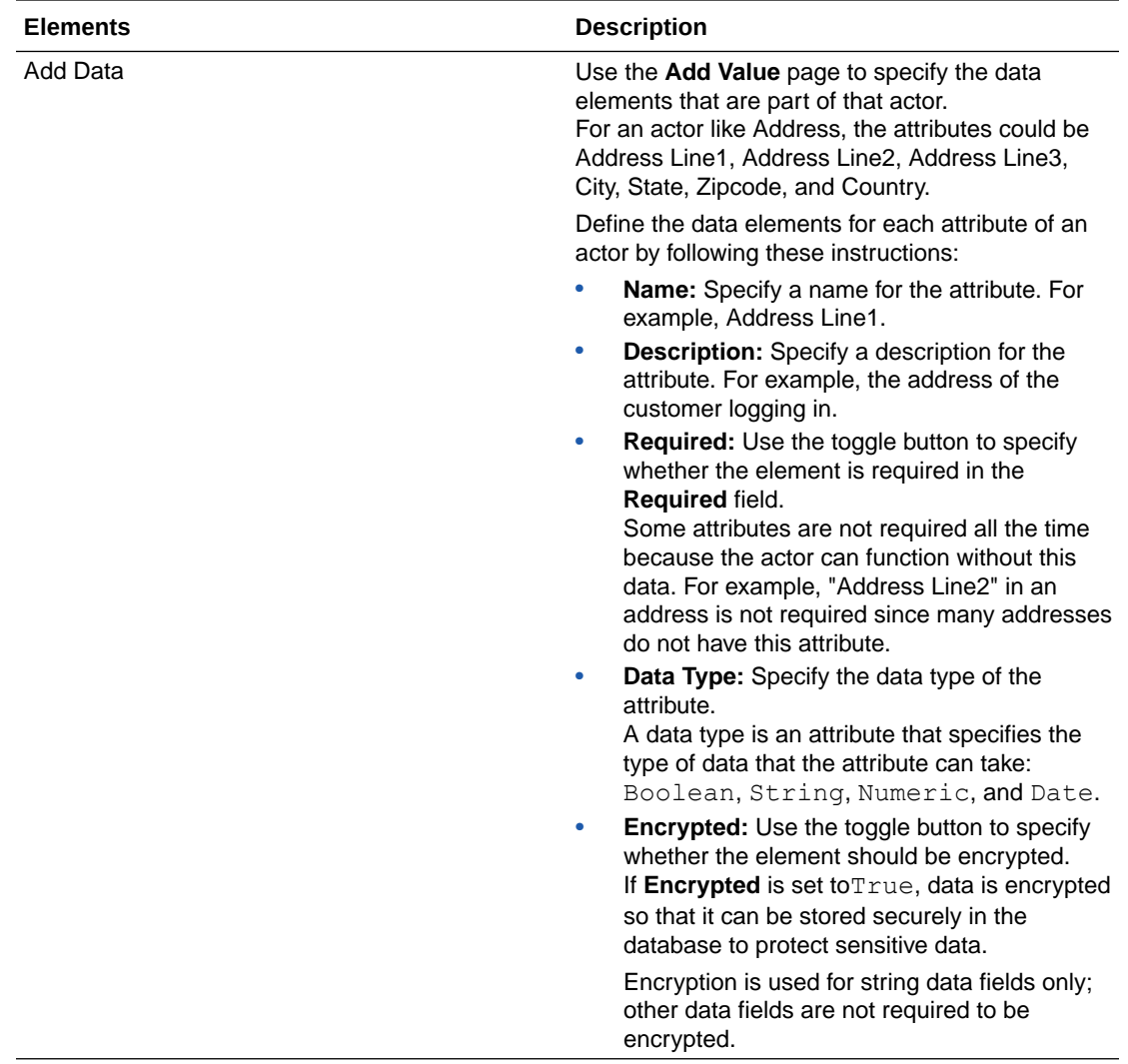

### **Activity Details**

Details are unique for each monitored activity and therefore not reusable across different user activities. For example, the total dollar amount for a purchase activity would not be reused in multiple activities, so it should be custom data and not actor.

Example of custom data are as follows:

- Dollar Amount
- Coupon Code
- Item Number

After you create an actor, click **Next**, and then click **Add Details**.

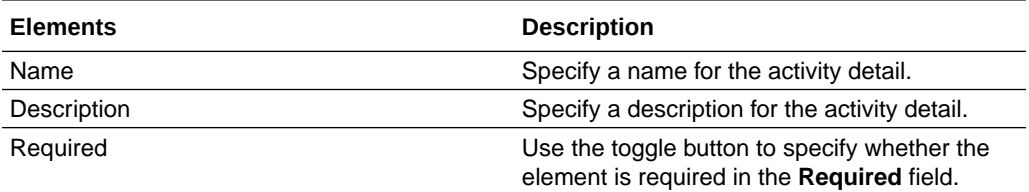

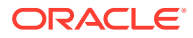

<span id="page-16-0"></span>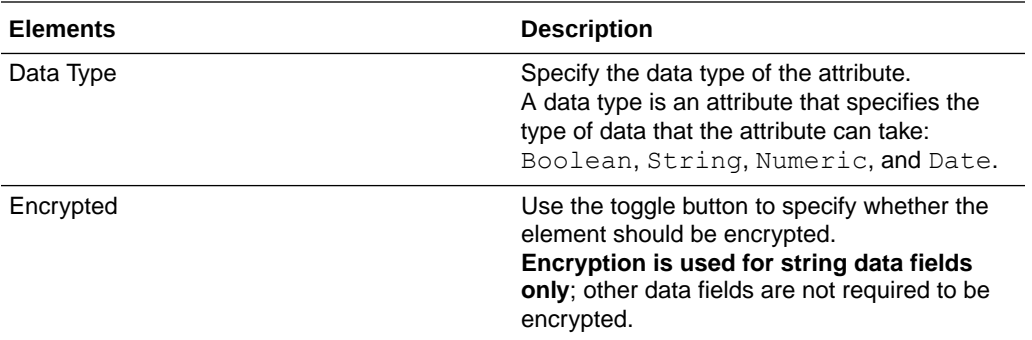

You must bear the following points in mind:

- You can enable a custom activity only when you have defined the mapping of all the actors or custom data that you have added in the custom activity.
- You cannot delete an enabled custom activity. You must first disable the custom activity, and then delete it.

### 2.3 Create New Actor

An actor is a data structure that you can reuse in multiple custom activities. For example, an address actor could be used as a shipping address, billing address, home address, and so on.

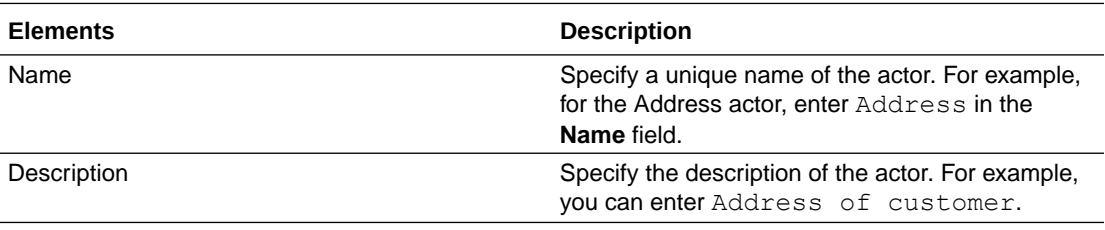

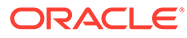

<span id="page-17-0"></span>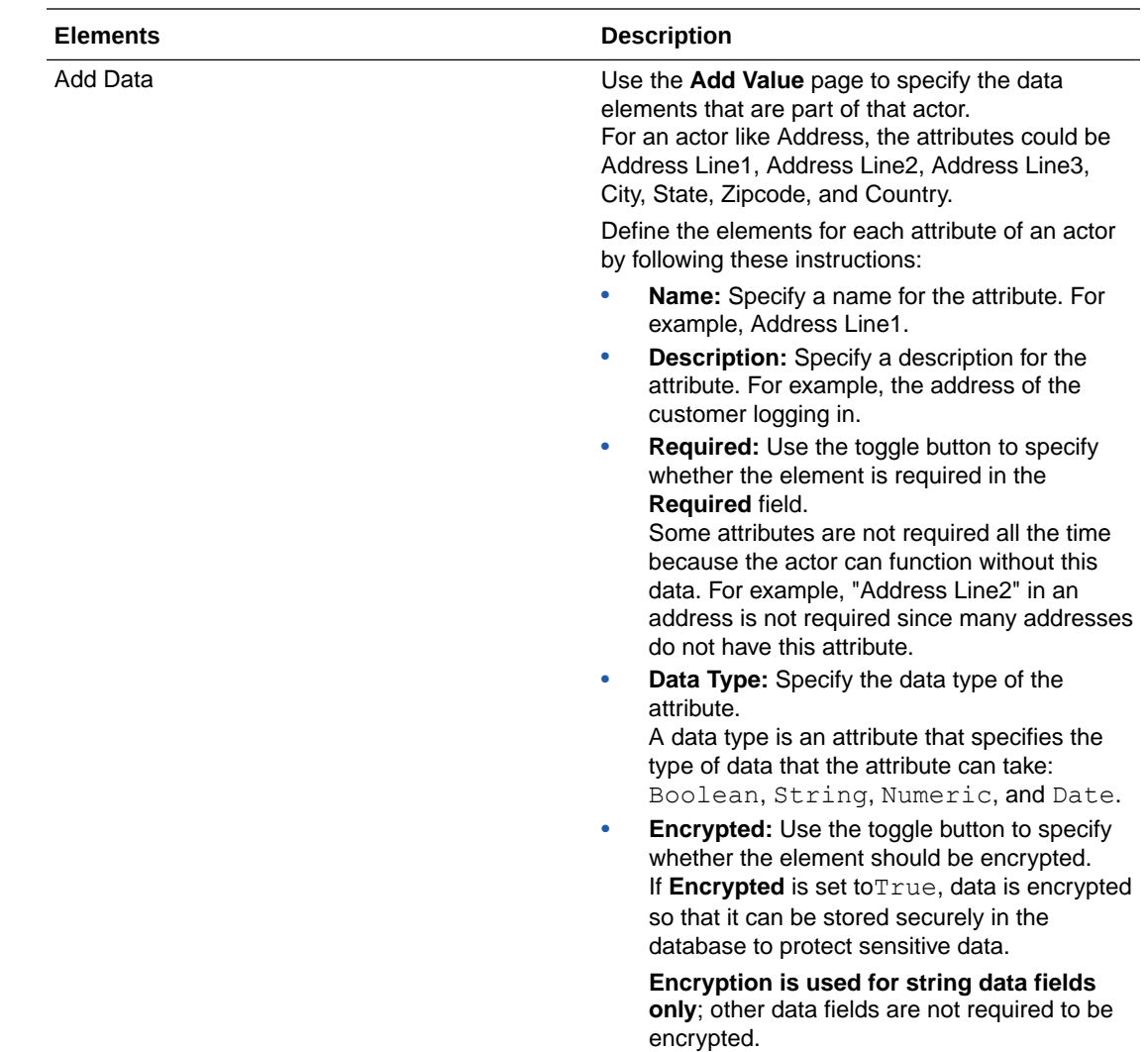

# 2.4 Create New Group

Groups are collection of similar items to simplify configuration workloads. You can use groups in the following items, such as Rule conditions, Actions, and Alerts.

To create a **Risky IPs** rule, you must add a condition to find out if the user IP used for login is in the list of risky IPs configured. These are grouped together as **Risky IPs** of type **IP** and the rule condition uses this group.

To create a group, perform the following steps:

- **1.** Click the **Application Navigation** hamburger menu on top-left.
- **2.** From the menu, click **Manage Groups**.
- **3.** Click **Create New Group**.

### <span id="page-18-0"></span>**New Group**

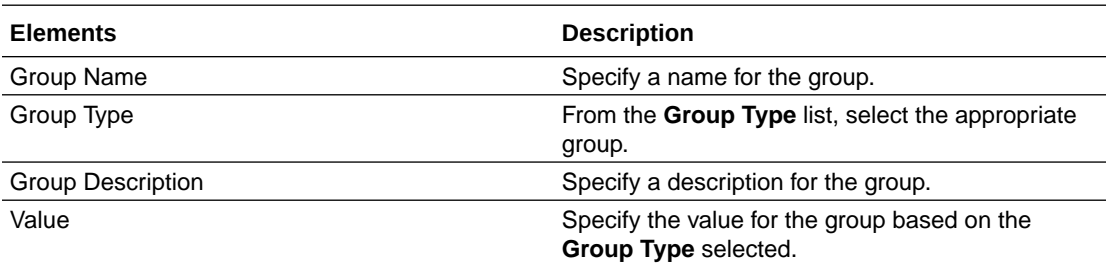

# 2.5 Create New Profile

Profiles record the behavior of the users, device and locations accessing the system by creating a digest of the access data. The digest or profile information is then stored in a historical data table and used for calculating the current risk using rules.

To create a profile, perform the following steps:

- **1.** Click the **Application Navigation** hamburger menu on top-left.
- **2.** From the menu, click **Manage Profiles**.
- **3.** Click **Create New Profile**.

### **New Profile**

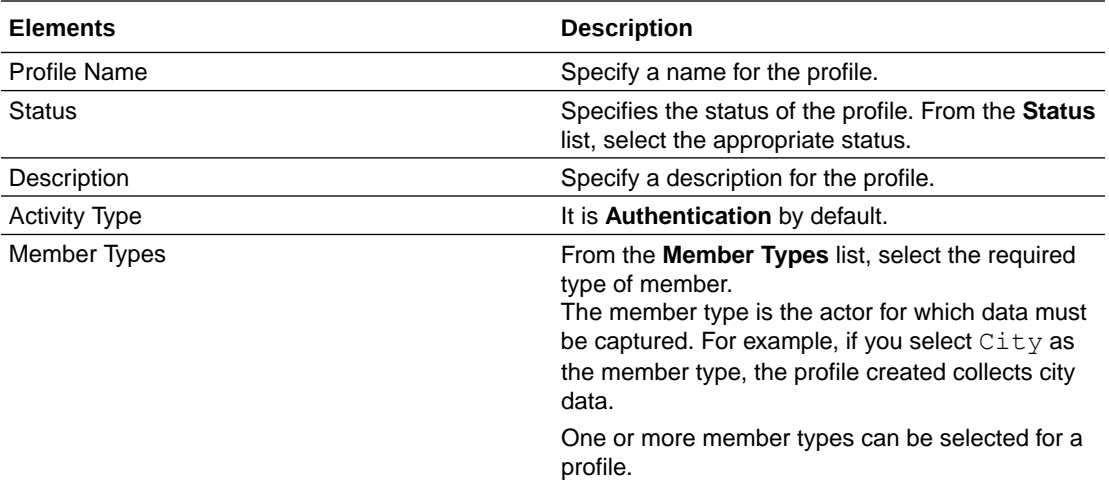

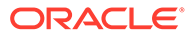

<span id="page-19-0"></span>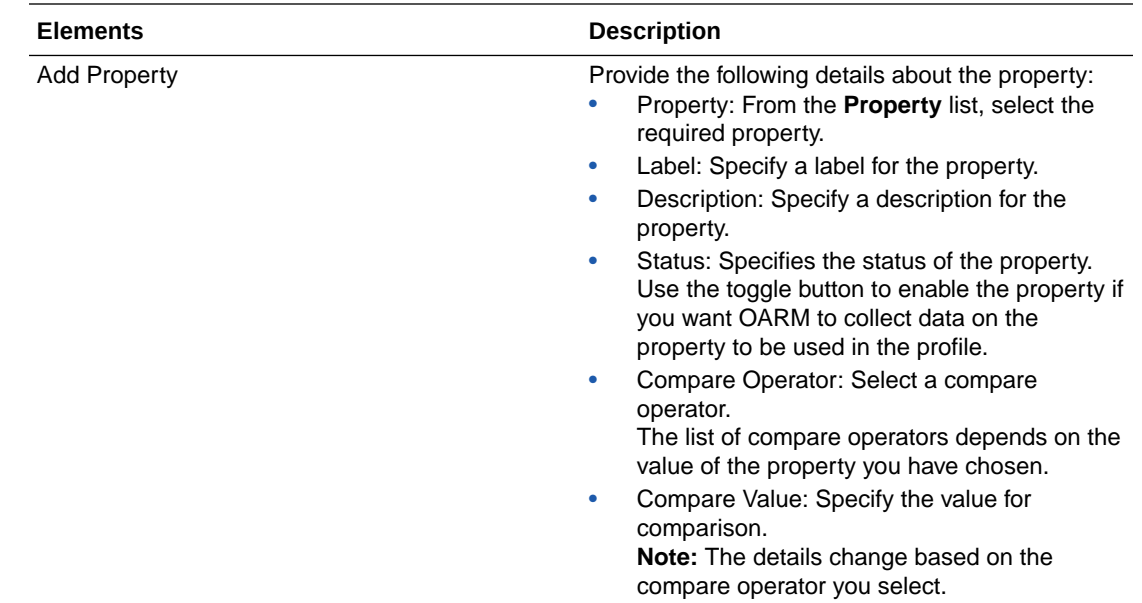

# 2.6 List User Activity Rules

Any operation performed by the user that requires monitoring can be termed as User Activity. For instance, logging in, user transaction's like retail banking, credit card based activity, and so on.

OARM provides an out-of-the-box user activity called **User Authentication** with a rich set of prepackaged rules that evaluates the user activity to detect commonly found threats and take remedial actions and raise alerts.

To view the User Activity rule list, perform the following steps:

- **1.** Click the **Application Navigation** hamburger menu on top-left and click **Adaptive Risk Management**.
- **2.** From the **User Authentication** tile, click the **Rules** link.

#### **User Activity**

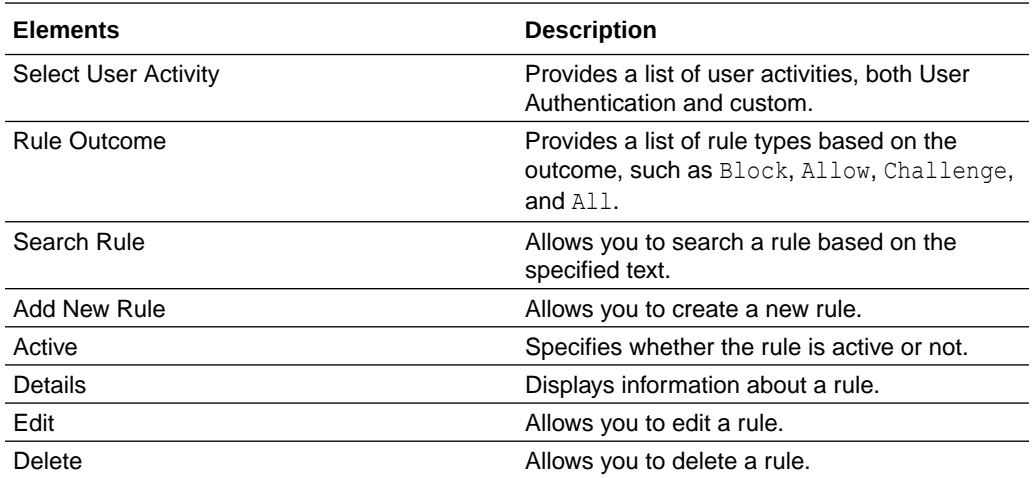

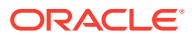

### <span id="page-20-0"></span>2.7 List User Sessions

The **User Sessions** page provides information about sessions and enables easy access to key information regarding a session, such as the session information, device information, location information from where the user logged in, user activities associated with the session, rules, actions, and alerts triggered for the session.

The **User Sessions** page displays an overview of the events that transpired during a specific session, which enables investigators and customer care personnel to investigate for fraud detection.

#### **Example**

You see a session with a Risky IP alert and a Block authentication status. In your experience, this combination is indicative of a fraud attempt. This may be a case of stolen authentication credentials that you want to investigate. You open the details screen for this session to review exactly what occurred in this session.

To view **User Sessions** page, perform the following steps:

- **1.** Click the **Application Navigation** hamburger menu on top-left.
- **2.** Click **Monitor User Sessions**.
- **3.** From the menu, click the **Session** ID link of the session you are interested in.

The **User Sessions** page for that session is displayed.

The **User Sessions** page consolidates information needed for fraud detection.

It contains several panels that provide the information needed to investigate a session. They are as follows:

- **Session Information**: Contains all the general information related to that session, such as the user name, last updated on date and time, and internal session ID.
- **Device Information**: Contains information associated with the device that was used for the transaction, such as the device ID, device type, and the operating system.
- **Location Information**: Contains all the related information regarding the location of the user. It shows the IP address, country, and state from which the user logged in.
- **User Activities**: Contains information about the activity performed by the user. It shows you the action generated by the rule triggered for that activity and the time taken to execute the activity.
- The last panel contains information about the rules that were triggered, action performed, and alerts triggered for the investigators.

### 2.8 List Custom Activity

Lists all the custom activities.

To open the custom activity list, perform the following steps:

- **1.** Click the **Application Navigation** hamburger menu on top-left.
- **2.** From the menu, click **Custom Activities**.

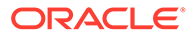

#### <span id="page-21-0"></span>**Custom Activities**

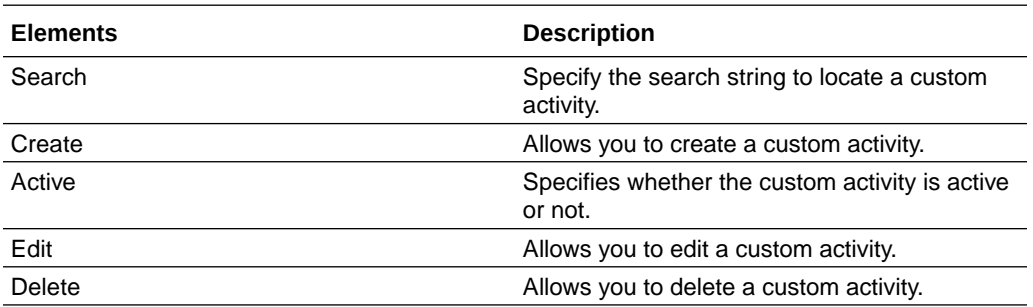

# 2.9 List OAAM Policies in the OAAM Policy Explorer

The OAAM Policy Explorer view is available to provide additional details about OAAM policies, rules, conditions, and trigger combinations. It lists all the OAAM policies that address basic registration and authentication flows in OAAM.

After transitioning from OAAM environment, you can view all your existing OAAM policies in the OAAM Policy Explorer.

The OAAM policy explorer page displays the **Policy Name**, **Policy Status**, **Checkpoint**, **Run Mode**, and **Update Time** information of the policies listed on the page.

#### **OAAM Policies**

To open OAAM policies list, perform the following steps:

- **1.** Click the **Application Navigation** hamburger menu on the top left.
- **2.** From the menu, click **OAAM Policy Explorer**. The **OAAM Policies** window appears. This page shows a list of all your OAAM policies that are transitioned.

### 2.10 List OAAM Policy Summary

The OAAM Policy Explorer displays information about OAAM policies, rules, conditions, trigger combinations, group linking, nested policies, and other items.

#### **Summary**

It provides an overview of the policy.

#### **Rules**

Details about the rule is shown in the Policy Explorer. It displays the status, scores, weight, conditions, and results of that rule.

#### **Trigger Combinations**

There is an option to view the trigger override combinations or to view all overrides. It shows the override information that was evaluated for this session including the nested policy information.

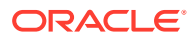

### <span id="page-22-0"></span>2.11 Edit Rule

Edit an existing rule.

To edit a rule, perform the following steps:

- **1.** Click the **Application Navigation** hamburger menu on top-left and click **Adaptive Risk Management**.
- **2.** From the **User Authentication** tile, click the **Rules** link.
- **3.** Click the **Edit** icon of the rule you want to modify.

#### **Edit Rule**

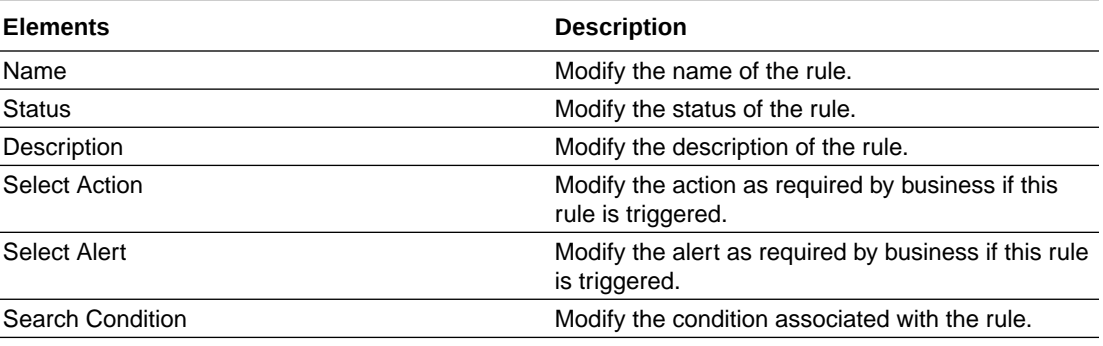

### 2.12 Edit Group

You can update details about any group. This information includes group name and group description.

To edit a group, perform the following steps:

- **1.** Click the **Application Navigation** hamburger menu on top-left.
- **2.** From the menu, click **Manage Groups**.
- **3.** Click the **Edit** icon of the group you want to modify.

#### **Edit Group**

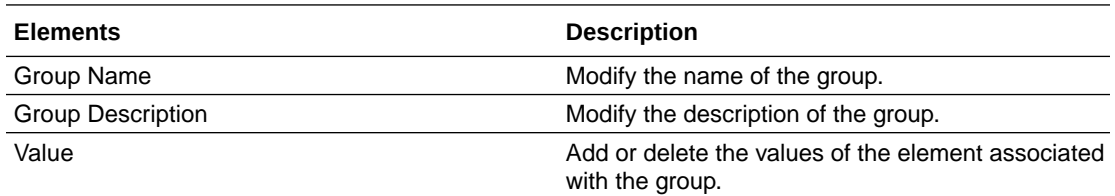

### 2.13 Edit Profile

You can update details of a profile.

To edit a profile, perform the following steps:

**1.** Click the **Application Navigation** hamburger menu on top-left.

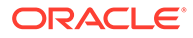

- <span id="page-23-0"></span>**2.** From the menu, click **Manage Profiles**.
- **3.** Click the **Edit** icon of the profile you want to modify.

### **Edit Profile**

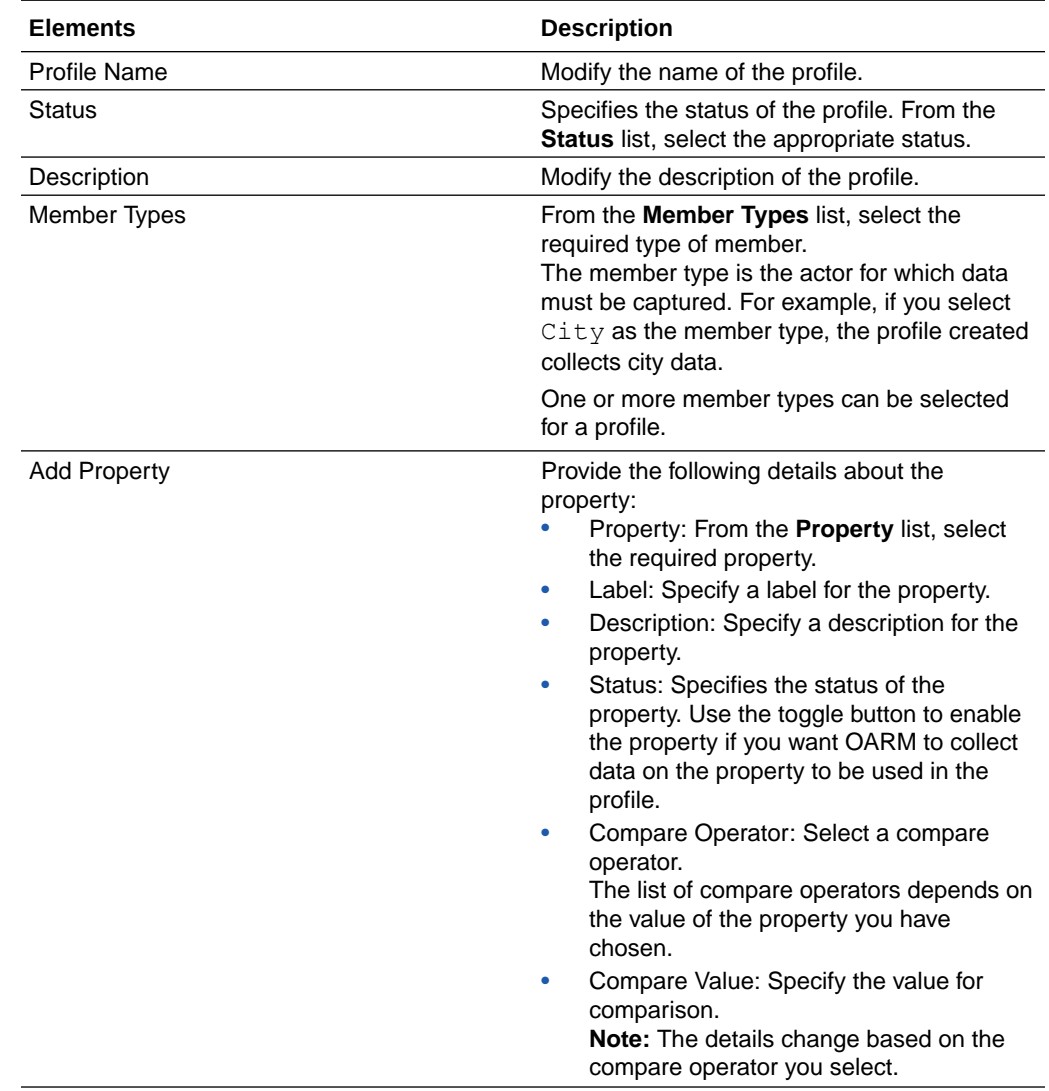

# 2.14 Edit Custom Activity

Edit an existing custom activity.

To edit a custom activity, perform the following steps:

- **1.** Click the **Application Navigation** hamburger menu on top-left.
- **2.** From the menu, click **Custom Activities**.
- **3.** Click the **Edit** icon of the custom activity you want to modify.

#### <span id="page-24-0"></span>**Edit Describe Activity**

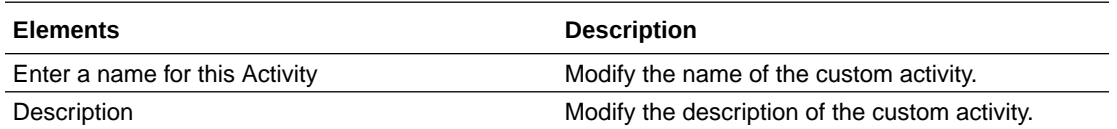

#### **Edit an Actor**

To modify an actor, click **Next**, and then do one of the following:

- Click **Select an Actor** to add an existing actor provided out-of-the-box to the custom activity. See [Select an Actor](#page-14-0) for more information about how to select an actor.
- Click **Create New Actor**. See [Create New Actor](#page-16-0) for more information about how to create an actor.
- Click the **Edit** icon for the actor you want to modify.

#### **Edit Details**

To modify the activity details for a custom activity, do one of the following:

- Click **Add Details**. See [Activity Details](#page-15-0) for more information about how to add activity details.
- Click the **Edit** icon for the activity details you want to modify.

### 2.15 Manage Groups

You can perform a number of actions to manage a group.

To manage groups, perform the following steps:

- **1.** Click the **Application Navigation** hamburger menu on top-left.
- **2.** From the menu, click **Manage Groups**. The **Groups** page appears with a list of standard groups.

#### **Groups**

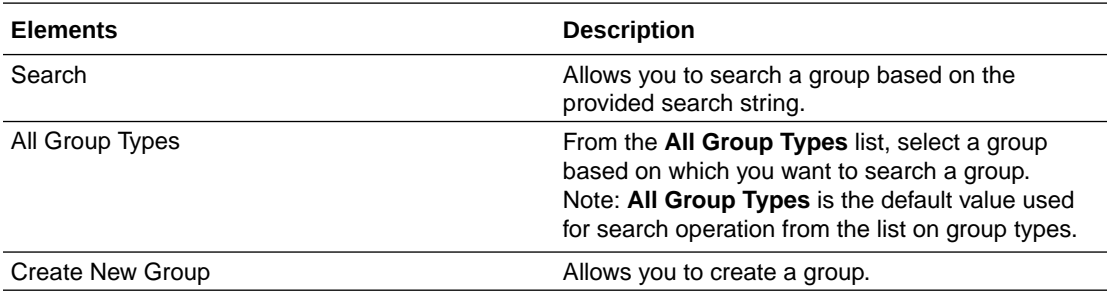

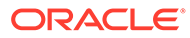

<span id="page-25-0"></span>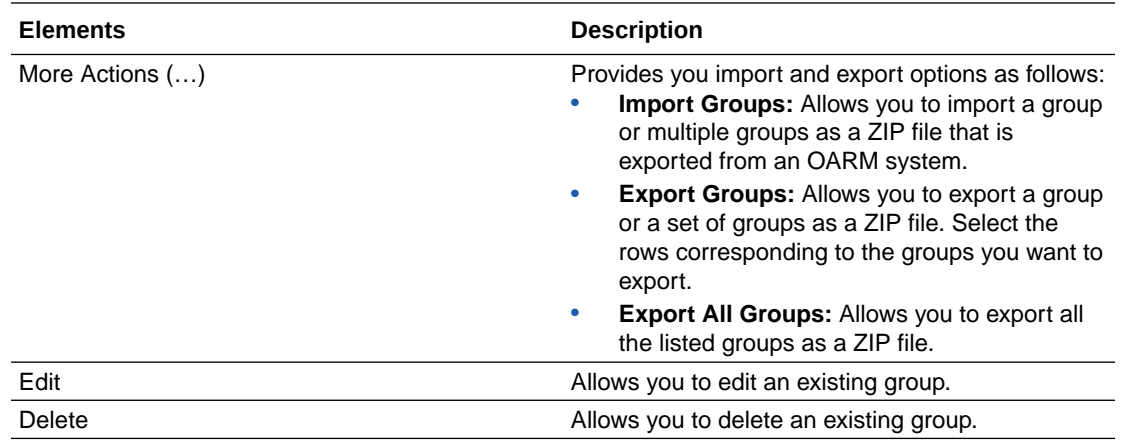

# 2.16 Manage Profiles

You can perform a number of actions to manage a profile, such as changing activity type, adding member types, adding a property, and so on.

To manage profiles, perform the following steps:

- **1.** Click the **Application Navigation** hamburger menu on top-left.
- **2.** From the menu, click **Manage Profiles**. The **Profiles** page appears that allows you to manage a profile.

#### **Profiles**

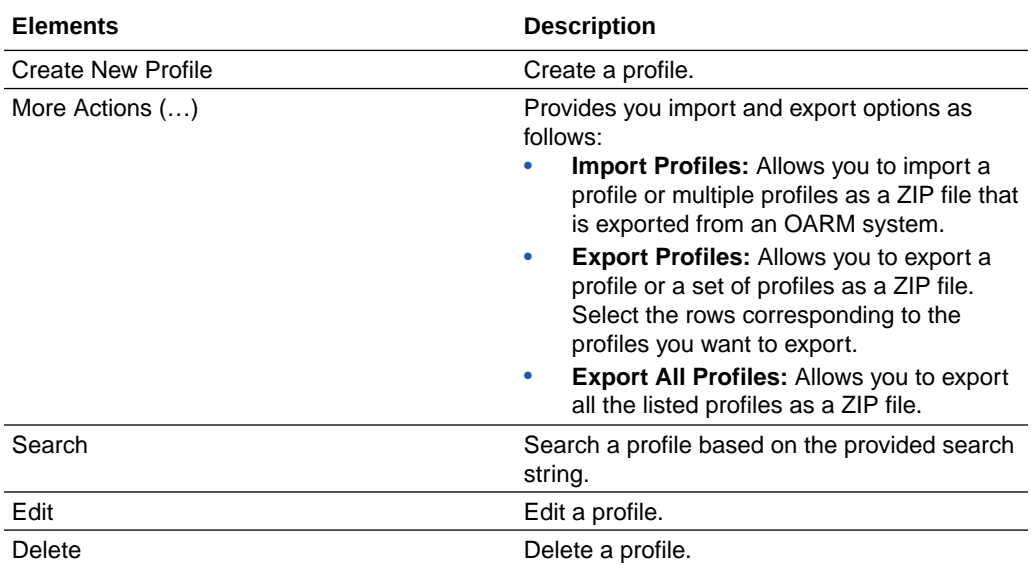

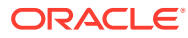

# <span id="page-26-0"></span>2.17 Monitor User Sessions

The **User Sessions** page provides a consolidated view of all the user sessions, which further enables you to monitor a particular session for fraud analysis.

OARM provides the capability to gather detailed information about the session and to allow you to drill down further into the details involved in the session. For example, you need information to investigate logins so you perform a sessions search. Click Session ID to investigate the events that transpired during a specific session.

#### **User Sessions**

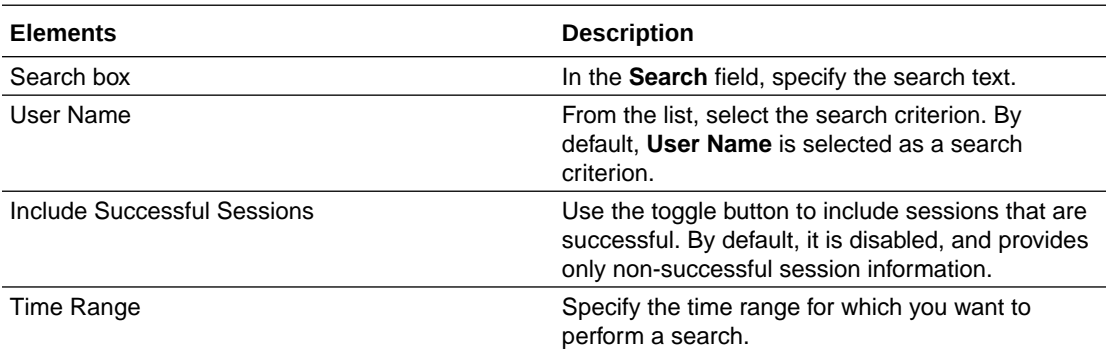

# 2.18 Configure Security Questions for Knowledge-Based Authentication

Knowledge-based authentication (KBA) is an authentication method which is used to challenge the user to prove identity based on the user's answers substantiated by a real-time interactive question and answer process.

The **Security Questions** page provides information about managing tasks that impact challenge questions, validations and levels of logic algorithms used for answers, question categories, and levels of logic algorithms used for registration.

The **Security Questions** page manages the following key elements:

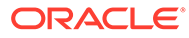

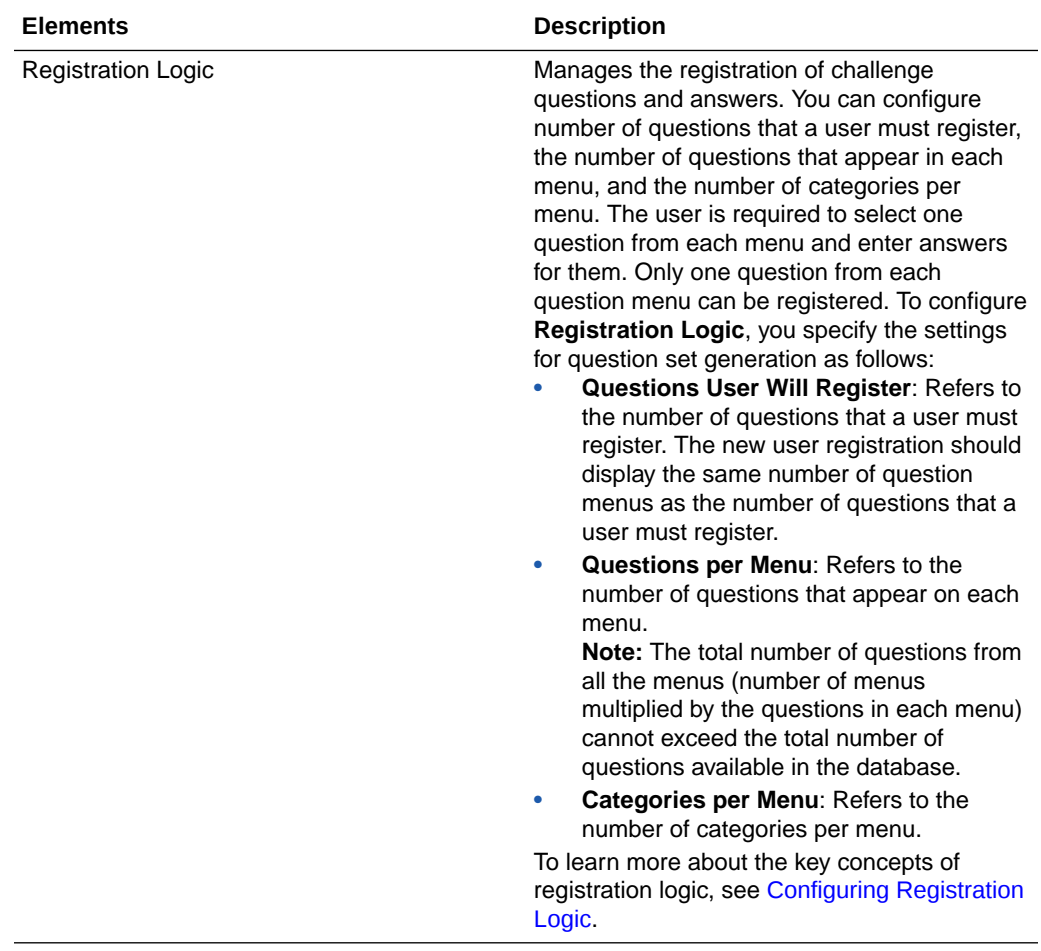

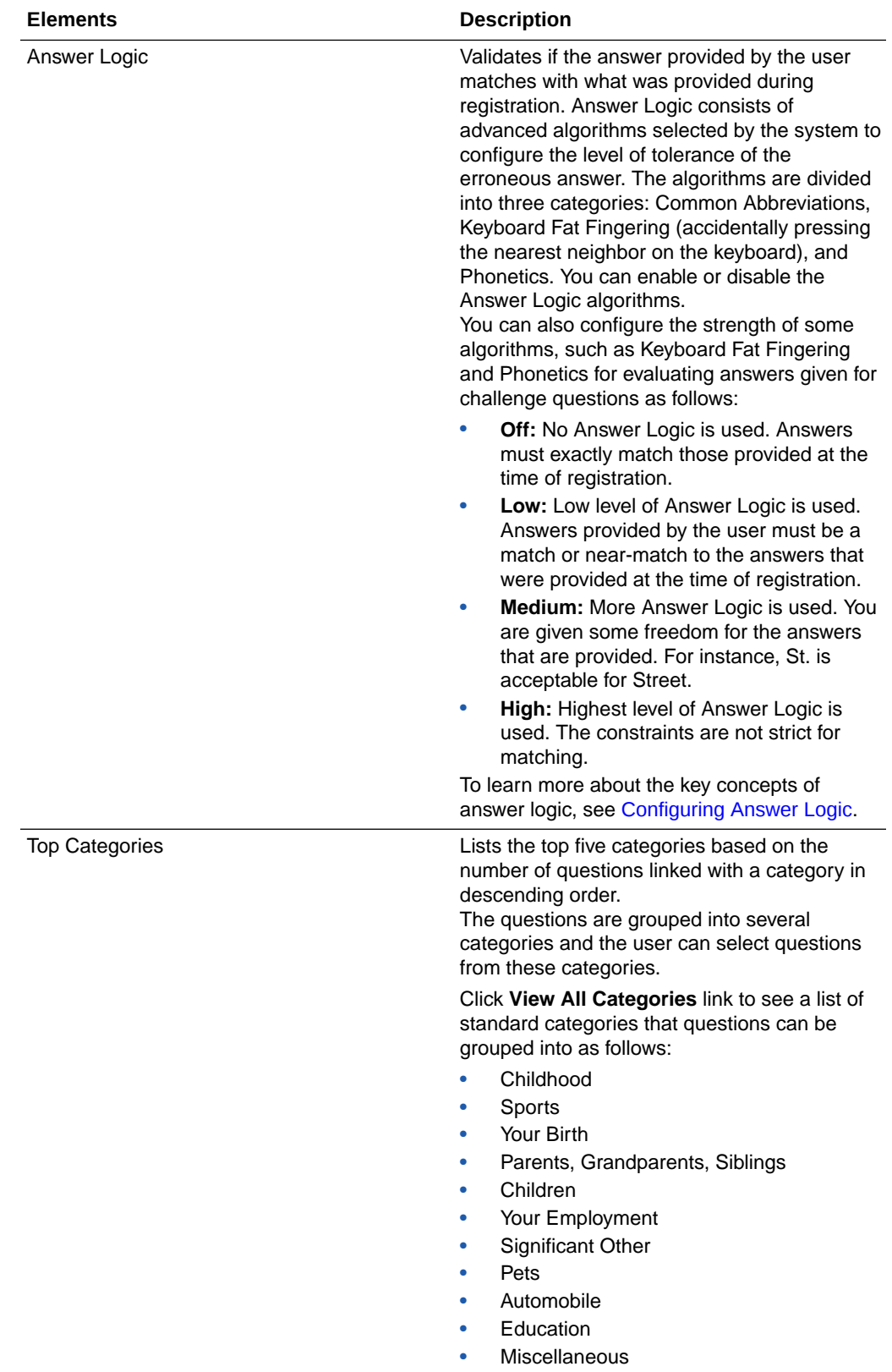

<span id="page-29-0"></span>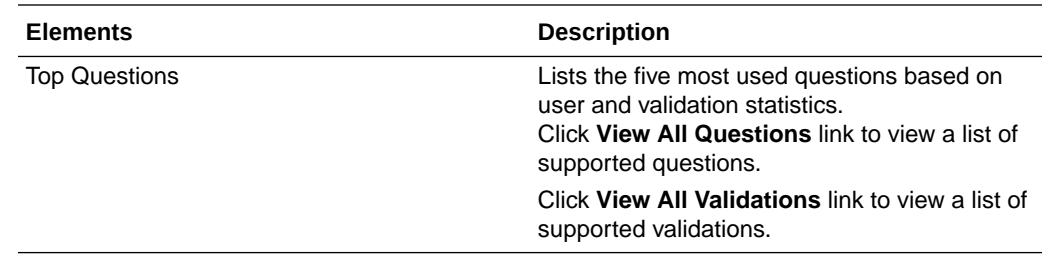

### 2.19 List Categories

The questions are grouped into several categories and the user can select questions from these categories. The **Categories** page lists all the standard categories that questions can be grouped into.

To view the categories list, perform the following steps:

- **1.** Click the **Application Navigation** hamburger menu on top-left and click **Configure Security Questions**.
- **2.** From the **Top Categories** panel, click the **View All Categories** link. The **Categories** page appears with a list of standard categories that questions can be grouped into.

#### **Categories**

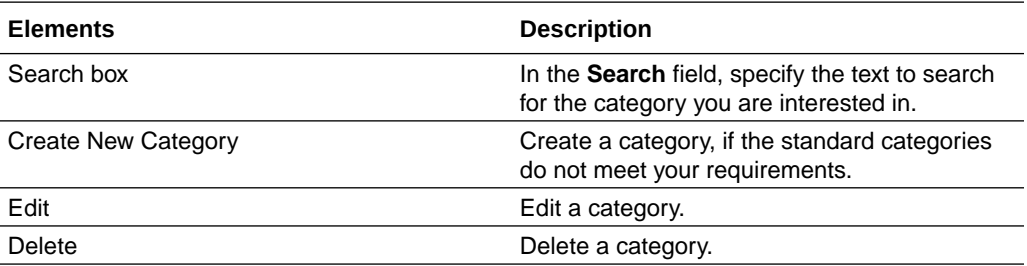

### 2.20 Create New Category

If the standard categories that questions can be grouped under does not meet your requirement, then you can create categories that can hold pertinent questions you plan to create.

To create a category, perform the following steps:

- **1.** Click the **Application Navigation** hamburger menu on top-left and click **Configure Security Questions**.
- **2.** From the **Top Categories** panel, click the **View All Categories** link.
- **3.** Click **Create New Category**. The **New Category** page appears where you can enter details to create a category.

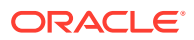

<span id="page-30-0"></span>**New Category**

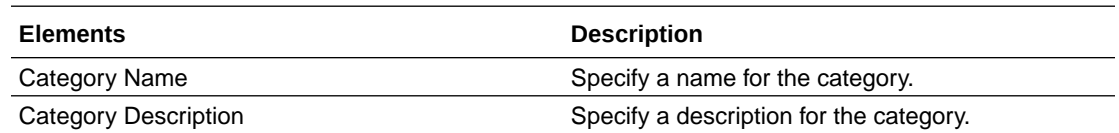

## 2.21 Edit Category

Edit an existing category.

To edit a category, perform the following steps:

- **1.** Click the **Application Navigation** hamburger menu on top-left and click **Configure Security Questions**.
- **2.** From the **Top Categories** panel, click the **View All Categories** link.
- **3.** Click the **Edit** icon of the category you intend to modify. The **Edit Category** page appears where you can modify the details of a category.

### **Edit Category**

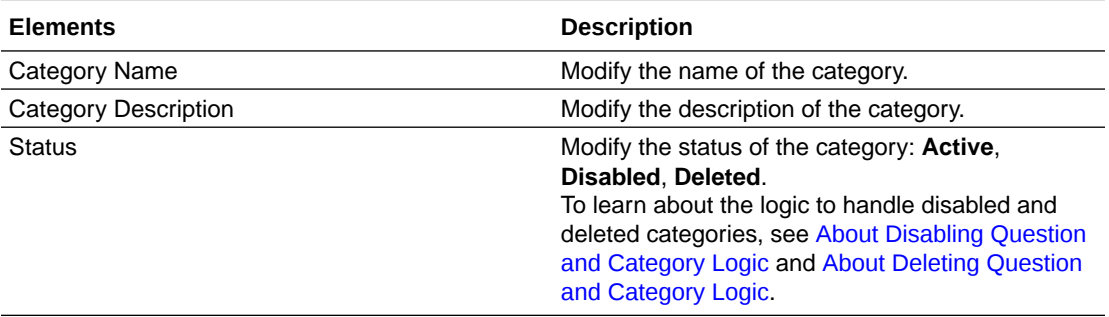

### 2.22 List All Questions

The customer can configure a set of challenge questions that are used to authenticate users. The **Questions** page lists the standard challenge questions that are presented to the user at the time of registration.

To view the challenge questions list, perform the following steps:

- **1.** Click the **Application Navigation** hamburger menu on top-left and click **Configure Security Questions**.
- **2.** From the **Top Questions** panel, click the **View All Questions** link. The **Questions** page appears with a list of standard challenge questions.

#### **Questions**

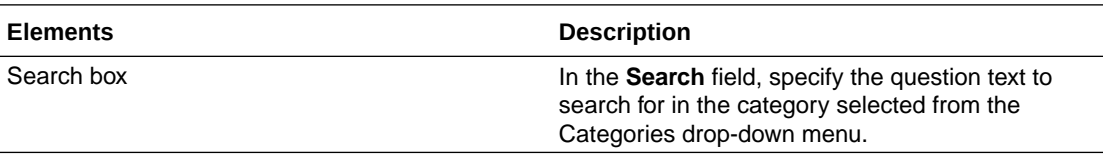

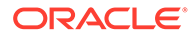

<span id="page-31-0"></span>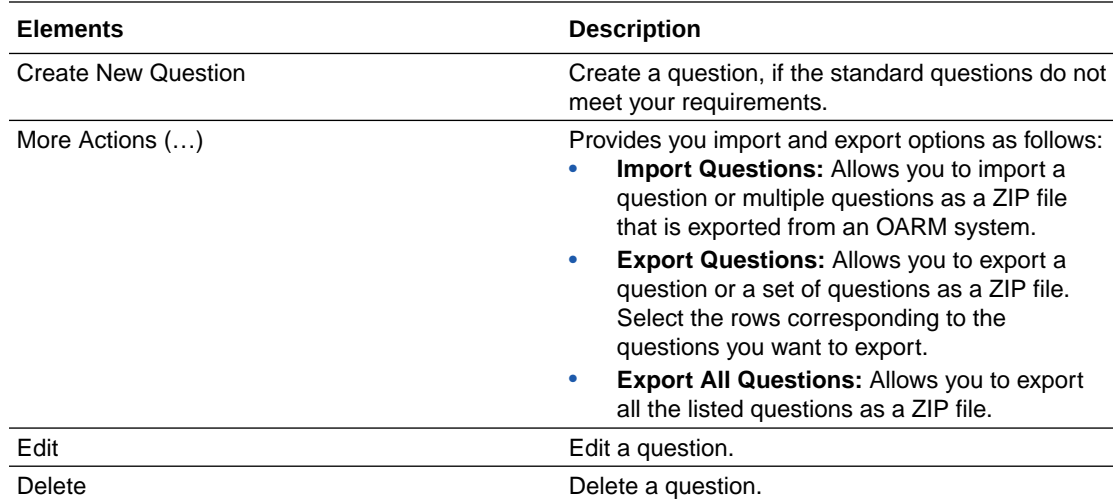

### 2.23 Create New Question

If the standard challenge questions do not meet your requirement, then you can create questions that are applicable to the users accessing your application.

To create a question, perform the following steps:

- **1.** Click the **Application Navigation** hamburger menu on top-left and click **Configure Security Questions**.
- **2.** From the **Top Questions** panel, click the **View All Questions** link.
- **3.** Click **Create New Question**. The **New Question** page appears where you can enter details to create a question.

**New Question**

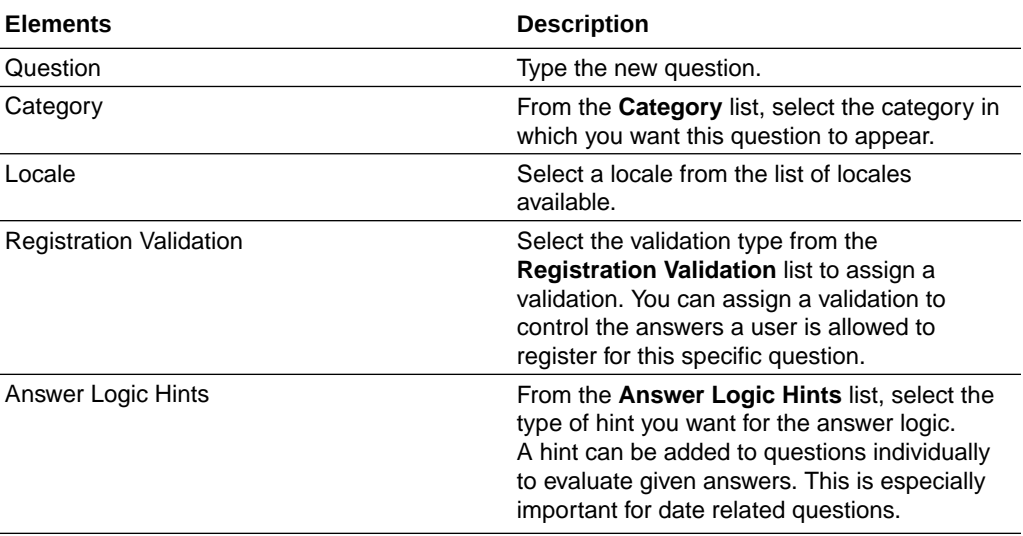

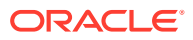

<span id="page-32-0"></span>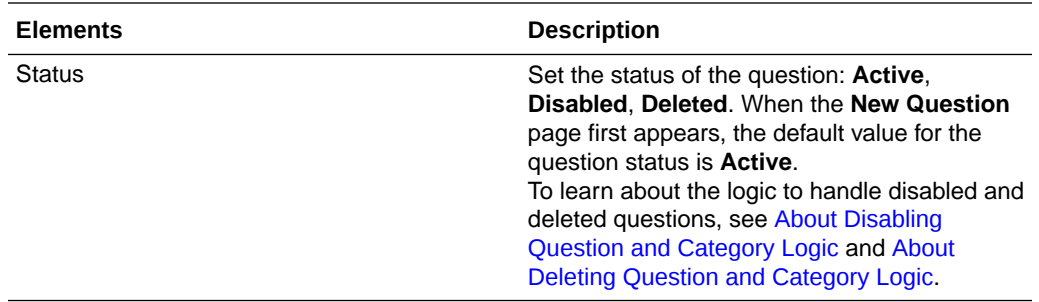

### 2.24 Edit Question

Edit an existing question. Read-only question statistics are available in the **Question Statistics** panel.

To edit a question, perform the following steps:

- **1.** Click the **Application Navigation** hamburger menu on top-left and click **Configure Security Questions**.
- **2.** From the **Top Questions** panel, click the **View All Questions** link.
- **3.** Click the **Edit** icon of the category you intend to modify. The **Edit Question** page appears where you can modify the details of a question.

#### **Edit Question**

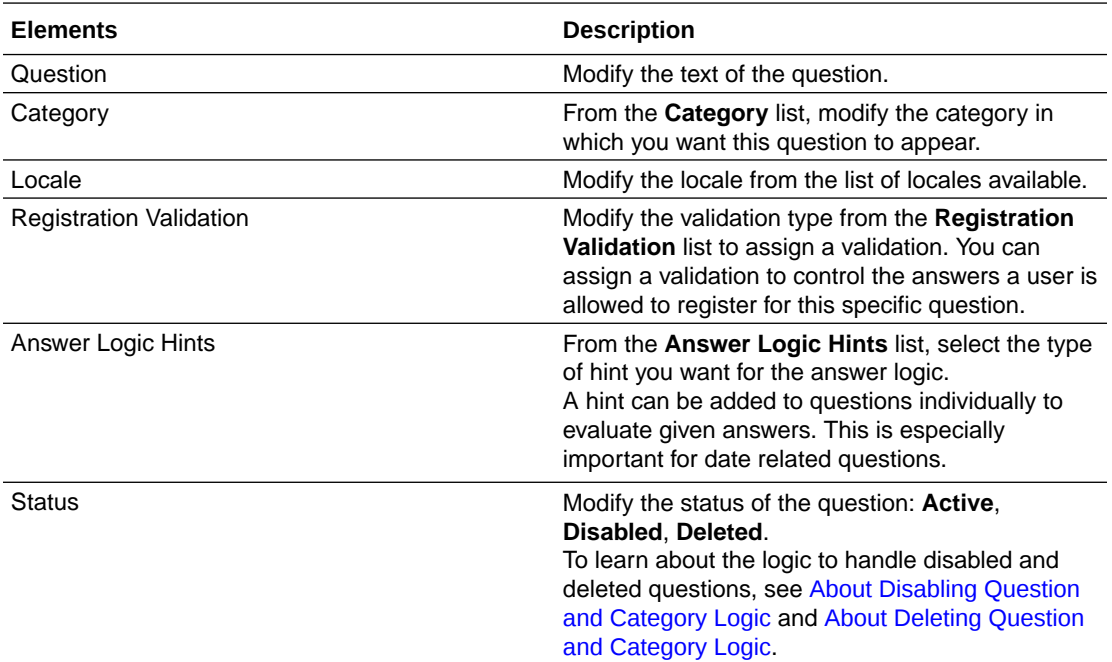

## 2.25 List All Validations

Validations are used to validate the answers given by a user at the time of registration.

To view the validations list, perform the following steps:

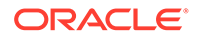

- <span id="page-33-0"></span>**1.** Click the **Application Navigation** hamburger menu on top-left and click **Configure Security Questions**.
- **2.** From the **Top Questions** panel, click the **View All Validations** link. The **Validations** page appears with a list of standard validations.

#### **Validations**

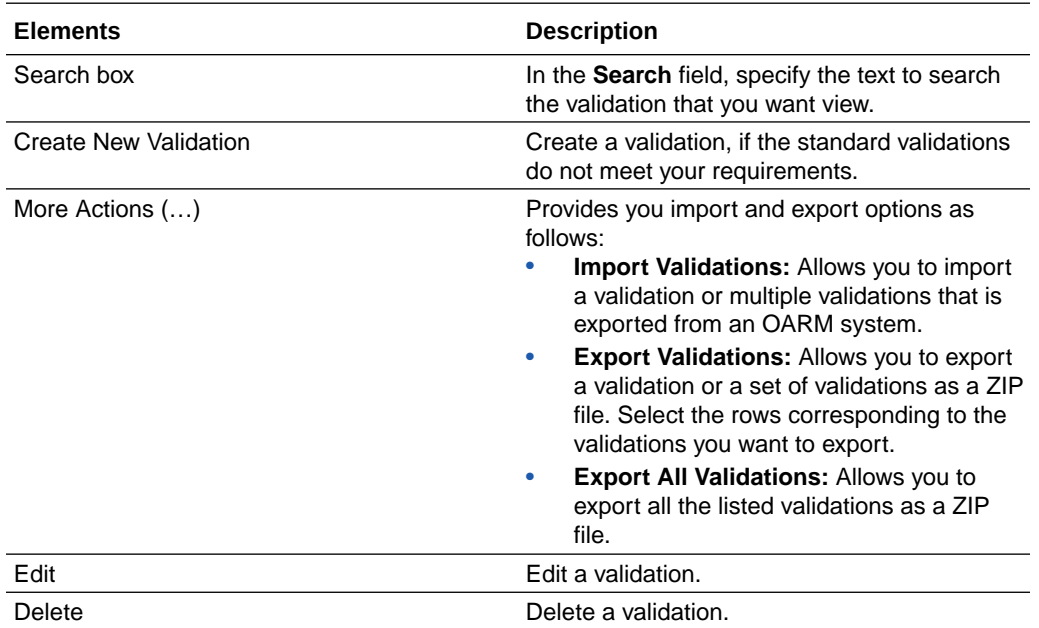

### 2.26 Create New Validation

You can create a validation when needed. Validations are defined to validate the answers given by a user at the time of registration.

To create a validation, perform the following steps:

- **1.** Click the **Application Navigation** hamburger menu on top-left and click **Configure Security Questions**.
- **2.** From the **Top Questions** panel, click the **View All Validations** link.
- **3.** Click **Create New Validation**. The **Validations** page appears where you can enter details to create a validation.

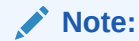

The fields displayed on the **Validations** page depends on the validation type selected from the **Select Validation Type** list.

### **Validations**

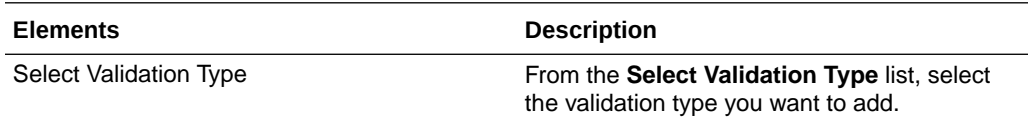

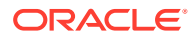

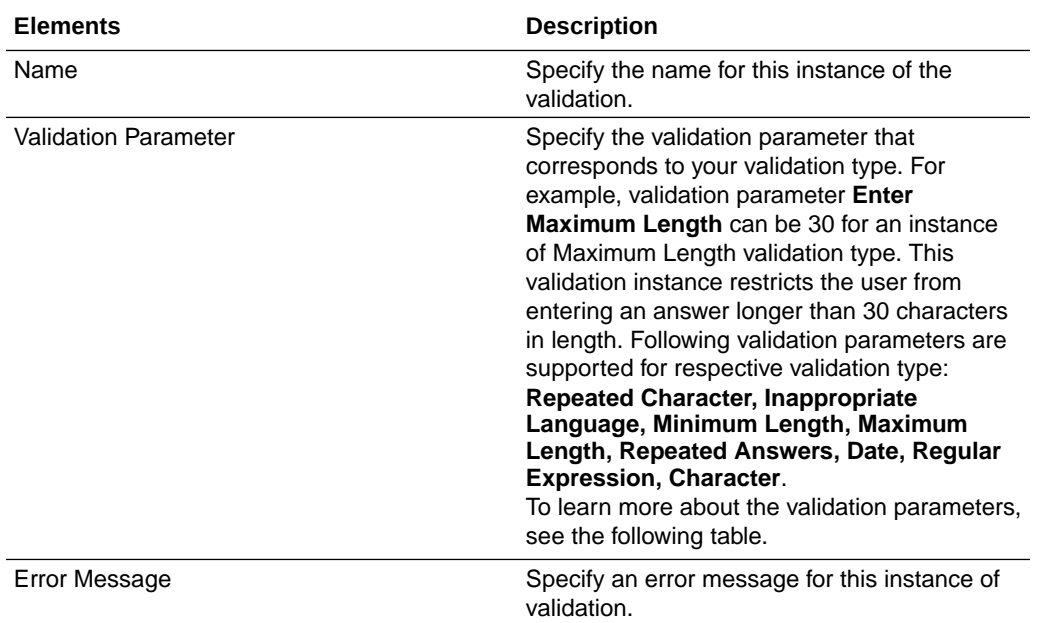

### **Validation Parameters**

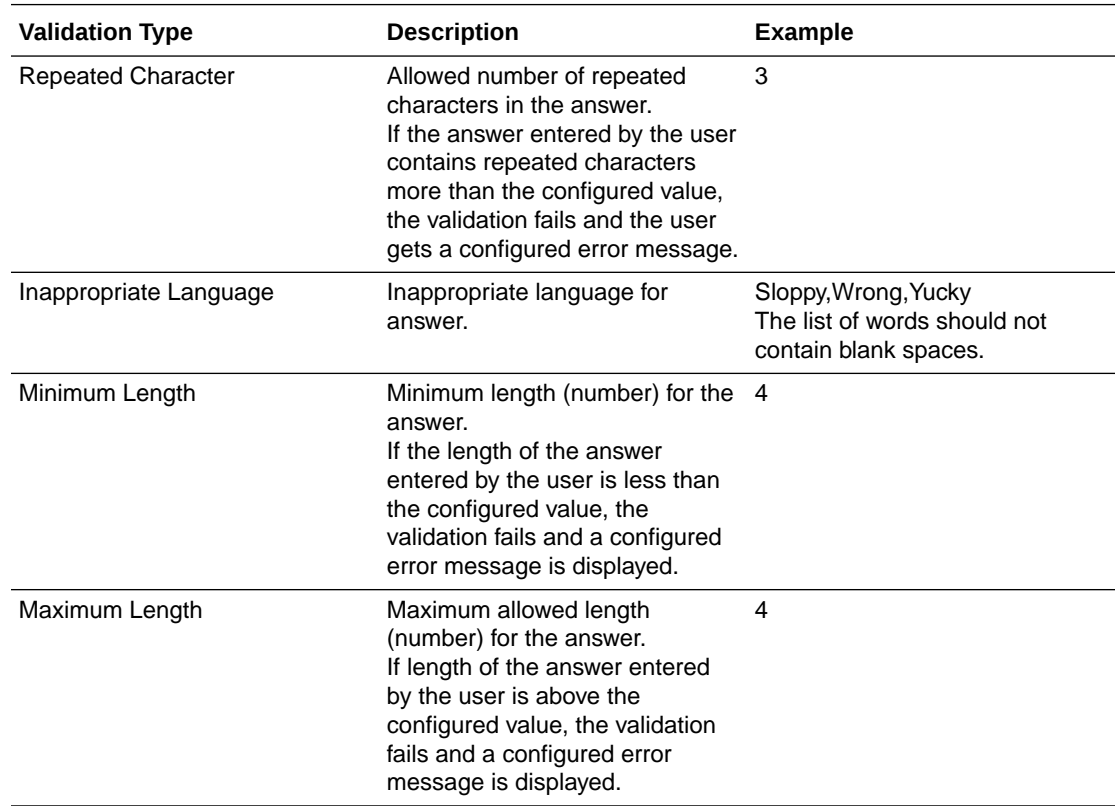

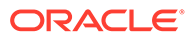

<span id="page-35-0"></span>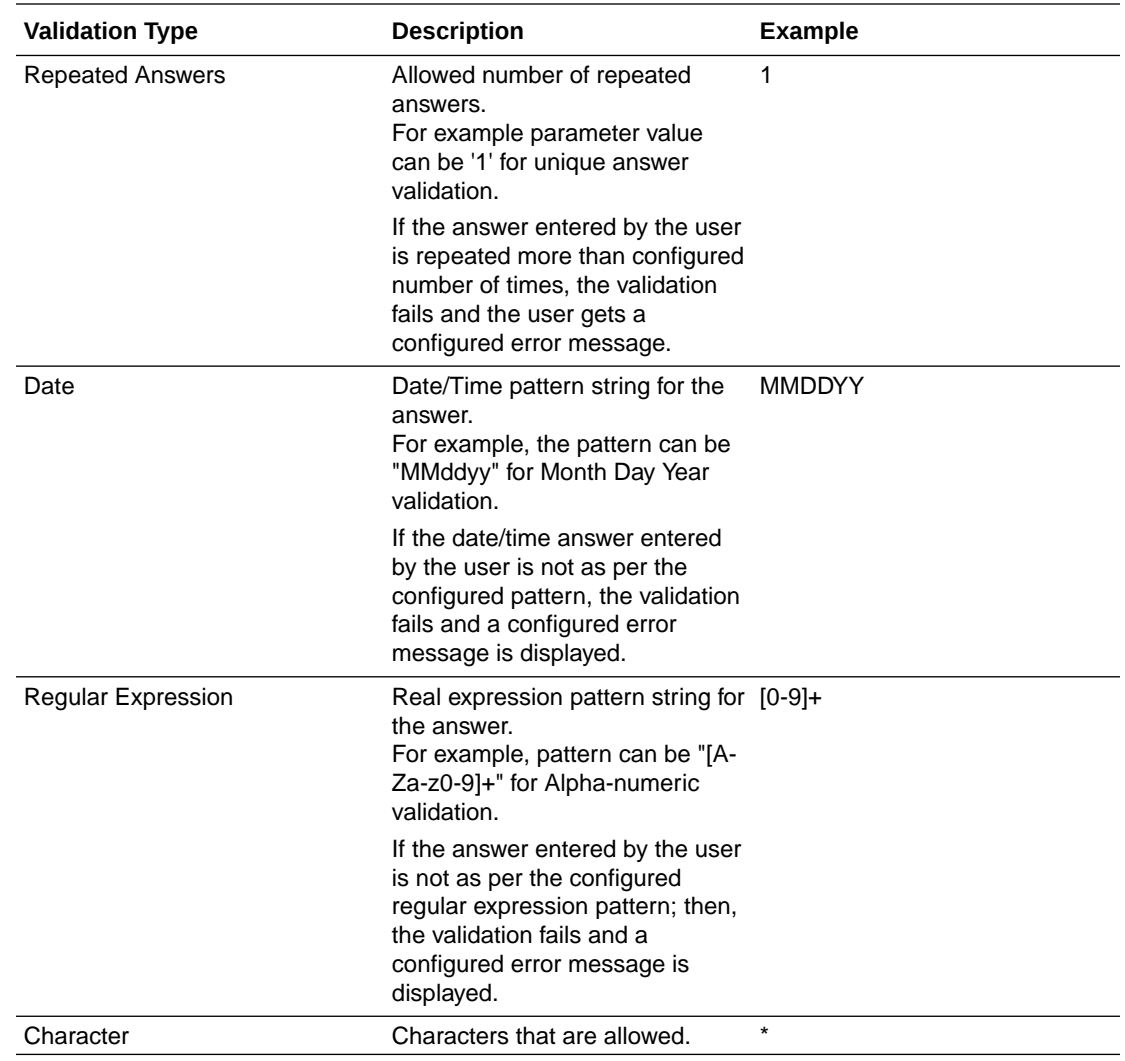

# 2.27 Edit Validation

Edit an existing validation.

To edit a validation, perform the following steps:

- **1.** Click the **Application Navigation** hamburger menu on top-left and click **Configure Security Questions**.
- **2.** From the **Top Questions** panel, click the **View All Validations** link.
- **3.** Click the **Edit** icon of the validation you want to modify. The **Edit Validation** page appears where you can modify the details of a validation.

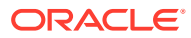

### **Edit Validation**

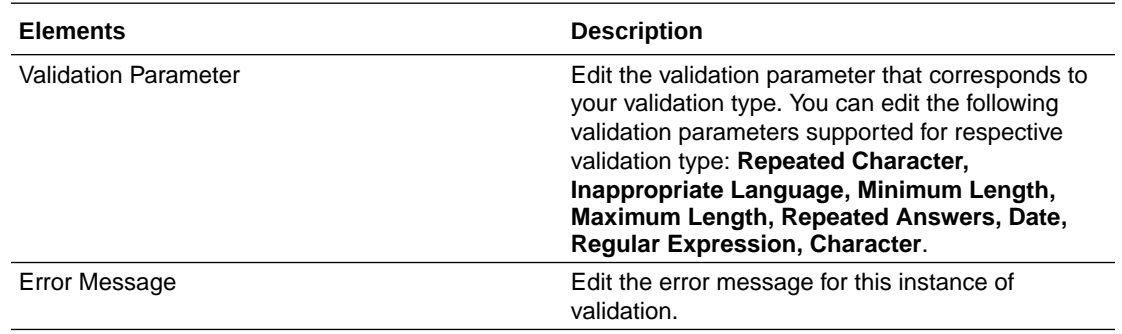

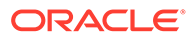